# **Lab Management**

### Provider Orientation Session for SummaCare

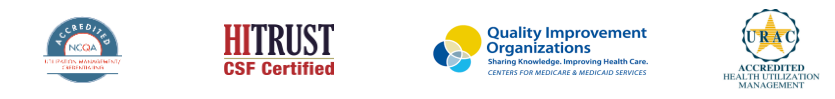

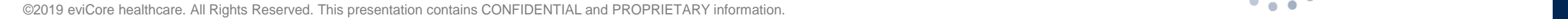

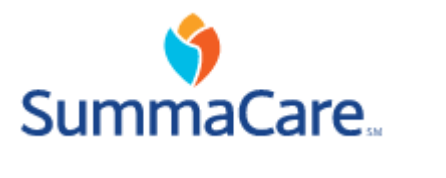

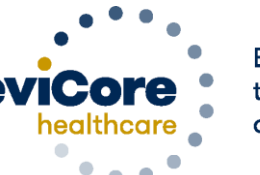

Empowering the Improvement of Care

# **Company Overview**

# **250M Members Managed**

# **Comprehensive 10 Solutions**

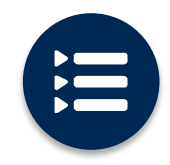

The industry's most **comprehensive clinical evidence-based guidelines**

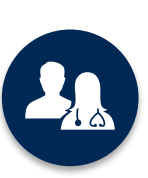

5k <sup>+</sup> employees including **1k clinicians**

Engaging with 570k<sup>+</sup> providers

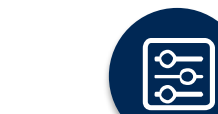

Advanced, innovative, and intelligent technology

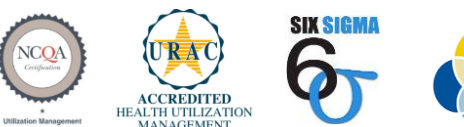

**Quality Improvement Organizations Sharing Knowledge. Improving I** CENTERS EOR MEDICARE & MEDICAID SERVICES

#### **Headquartered in Bluffton, SC Offices across the US including:**

- Lexington, MA
- Colorado Springs, CO •
- Franklin, TN

.

- Greenwich, CT
- Melbourne, FL
- Plainville, CT
- Sacramento, CA
- St. Louis, MO

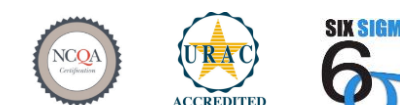

 $\Omega$ 

### **Lab Management – Our Experience**

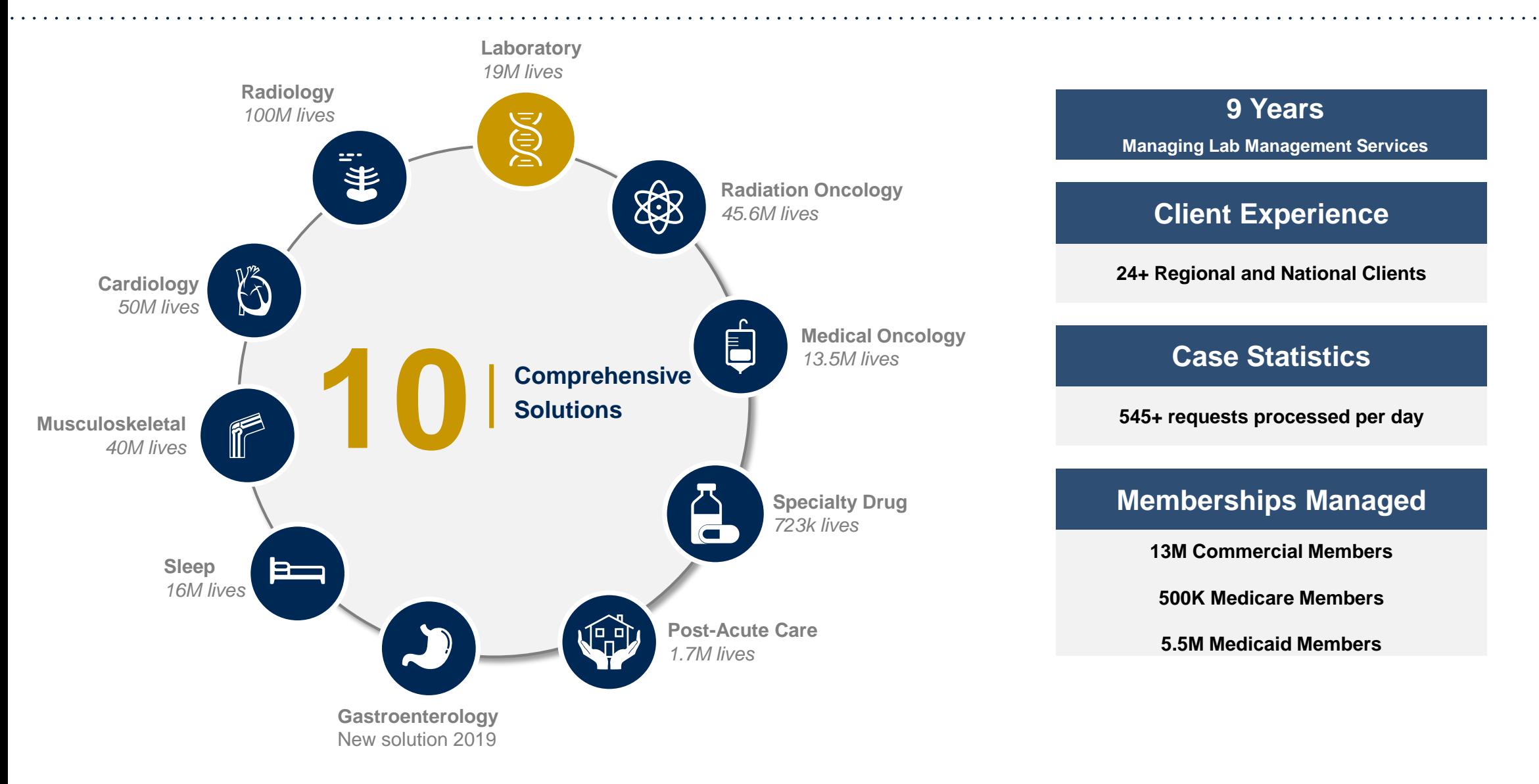

# **Our Clinical Approach**

©eviCore healthcare. All Rights Reserved. This presentation contains CONFIDENTIAL and PROPRIETARY information. 5

.

**г** 

## Lab Management Solution

### **Covered Tests:**

- Hereditary Cancer Syndromes
- Carrier Screening Tests
- Tumor Marker / Molecular profiling
- Hereditary Cardiac Disorders
- Cardiovascular Disease and Thrombosis Risk Variant Testing
- Pharmacogenomics Testing
- Neurologic Disorders

- Mitochondrial Disease Testing
- Intellectual Disability / Developmental Disorders

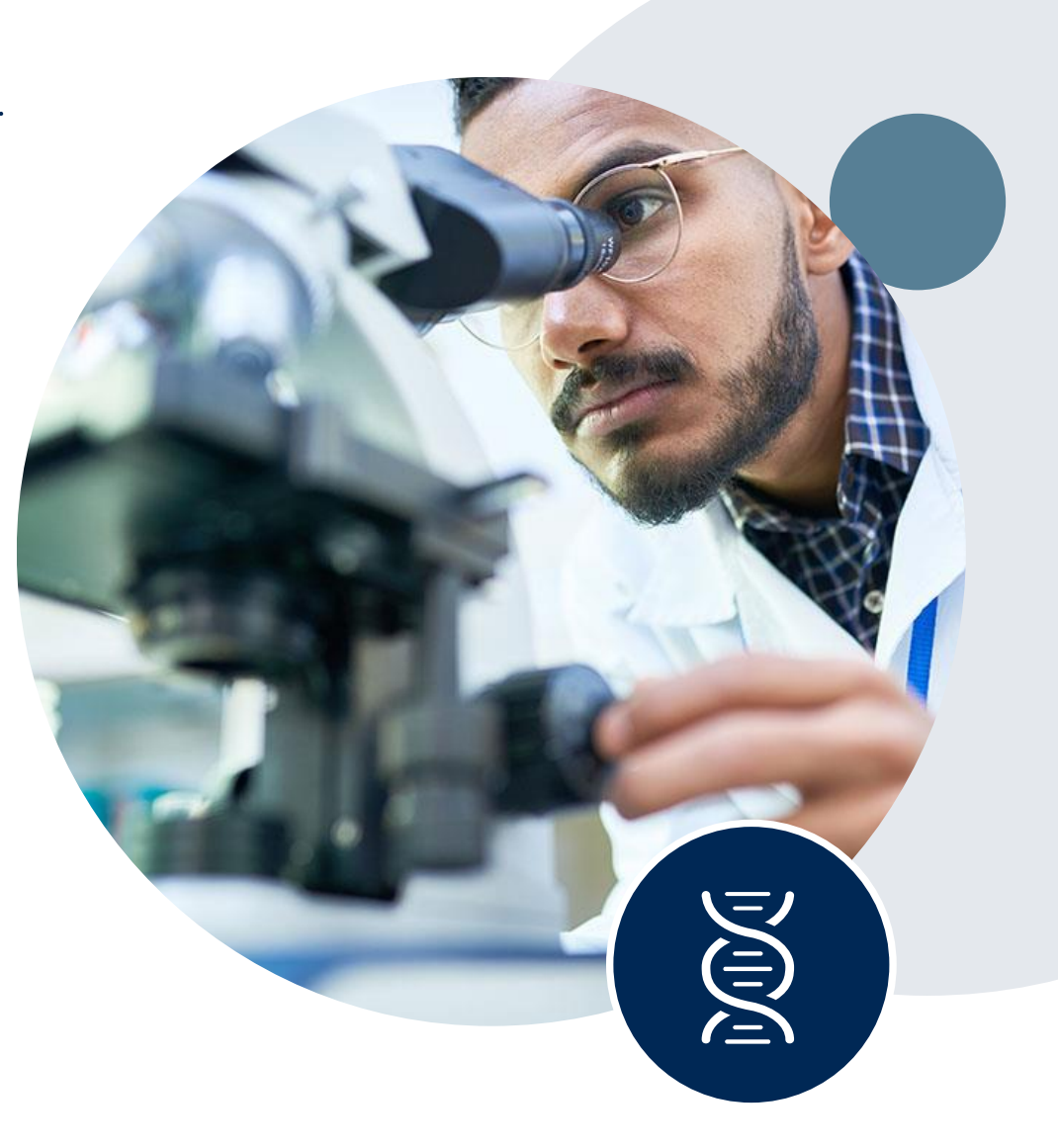

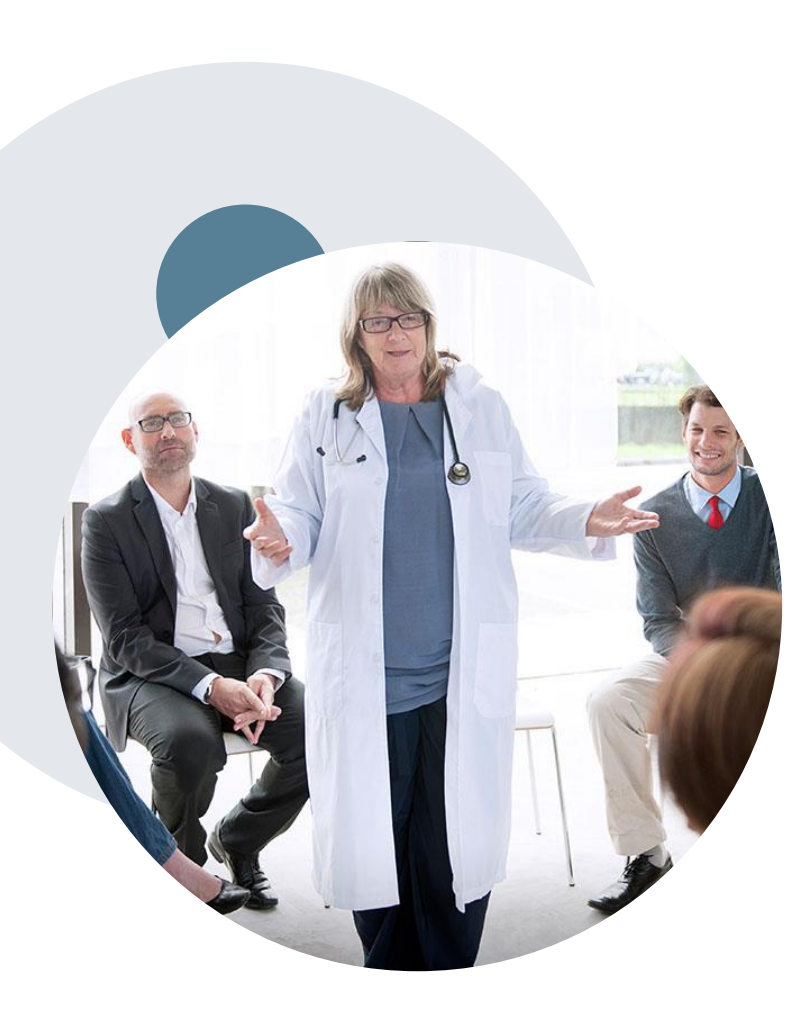

.

## **Evidence-Based Guidelines**

### **The foundation of our solutions**

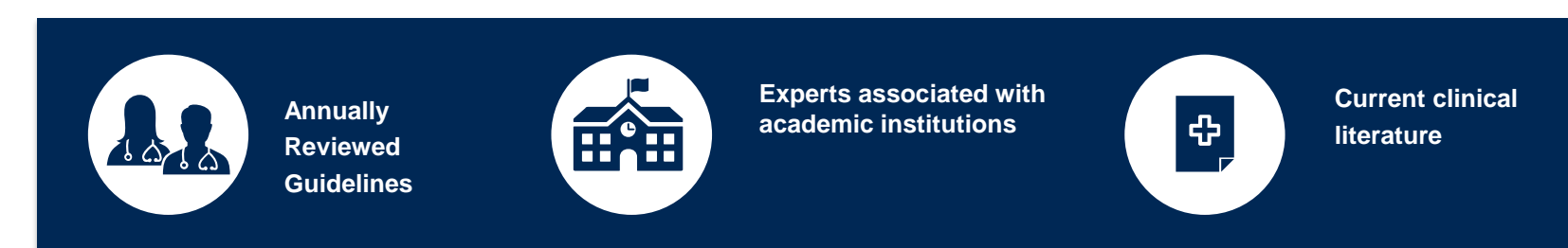

### **Evidence-based medical policy incorporating:**

- Independent health technology assessments
- Annual review of current clinical literature
- Internal specialty expertise
- National society recommendations
- External academic institution subject matter experts
- Medical Advisory Board

## **Clinical Staffing –** Multi-Specialty Expertise

### **Dedicated nursing and physician specialty teams for various solutions**

- **Anesthesiology**
- **Cardiology**
- **Chiropractic**
- **Emergency Medicine**
- **Family Medicine**
	- Family Medicine / OMT
	- Public Health & General Preventative Medicine
- **Gastroenterology**
- **Internal Medicine**
	- Cardiovascular Disease
	- Critical Care Medicine
	- Endocrinology, Diabetes & Metabolism
	- Gastroenterology
	- Geriatric Medicine
	- Hematology
	- Hospice & Palliative Medicine
	- Medical Oncology
	- Pulmonary Disease
	- Rheumatology
	- Sleep Medicine

.

• Sports Medicine

- **Medical Genetics**
- $O$  Nuclear Medicine
- **OB / GYN**
- Maternal-Fetal Medicine
- **Oncology / Hematology**
- **Orthopedic Surgery**
- **Otolaryngology** 
	- **Pain Mgmt. / Interventional Pain**
- **Pathology** 
	- Clinical and Anatomical Pathology
	- **Pediatric** 
		- Pediatric Cardiology
		- Pediatric Hematology-Oncology
	- **Physical Medicine & Rehabilitation**  Pain Medicine
	- $\circ$  **Physical Therapy**
	- **Radiation Oncology**
	- **Radiology**
	- **•** Diagnostic Radiology
		- Neuroradiology
		- Radiation Oncology
		- Vascular & Interventional Radiology
- **Sleep Medicine**
- $\circ$  **Sports Medicine**
- **Surgery**
	- Cardiac
	- General
	- Neurological
	- Spine
	- Thoracic
	- Vascular
- **Urology**

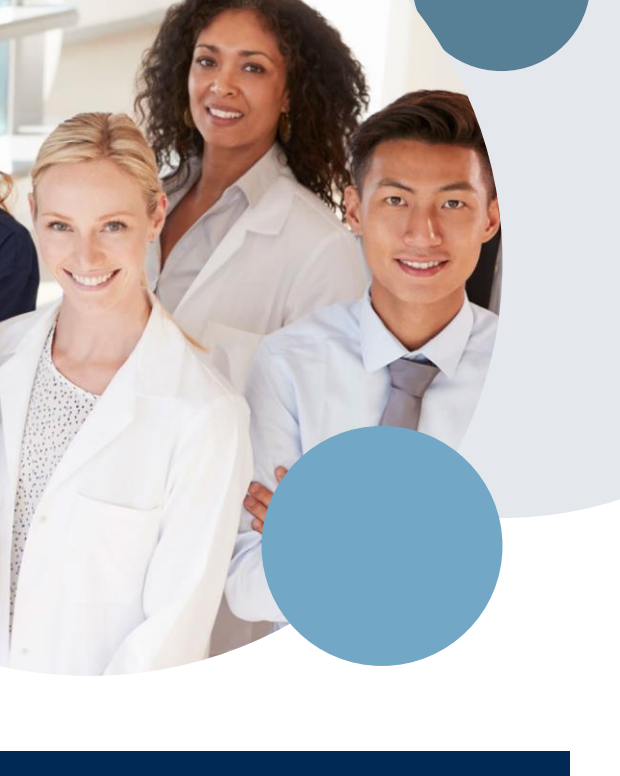

# **Prior Authorization Overview**

©eviCore healthcare. All Rights Reserved. This presentation contains CONFIDENTIAL and PROPRIETARY information. 9

## **SummaCare Prior Authorization Services**

eviCore healthcare will begin accepting prior authorization requests for Molecular Genomic Laboratory Services on June 19, 2020 for dates of service July 1, 2020 and beyond for Medicare and Commercial membership

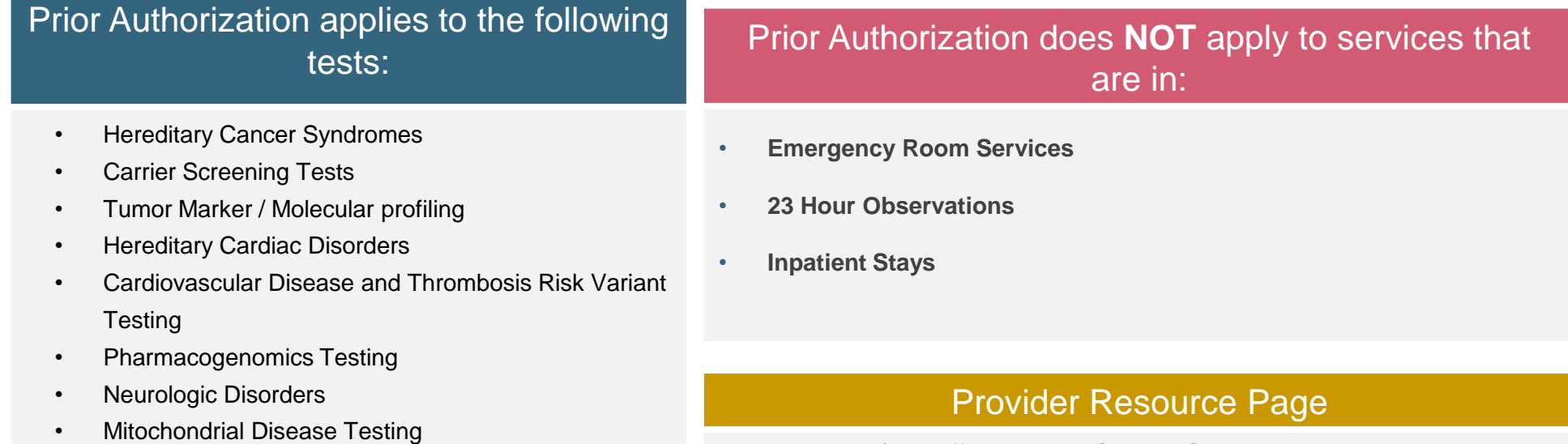

Providers and/or staff can utilize SummaCare's Provider Resource page to access a list of covered molecular/genomic test codes (hcpcs), Clinical Guidelines, FAQs, Quick Reference Guides, and additional educational materials by visiting:

<https://www.evicore.com/resources/healthplan/summacare>

• Intellectual Disability / Developmental Disorders

## **Prior Authorization Process**

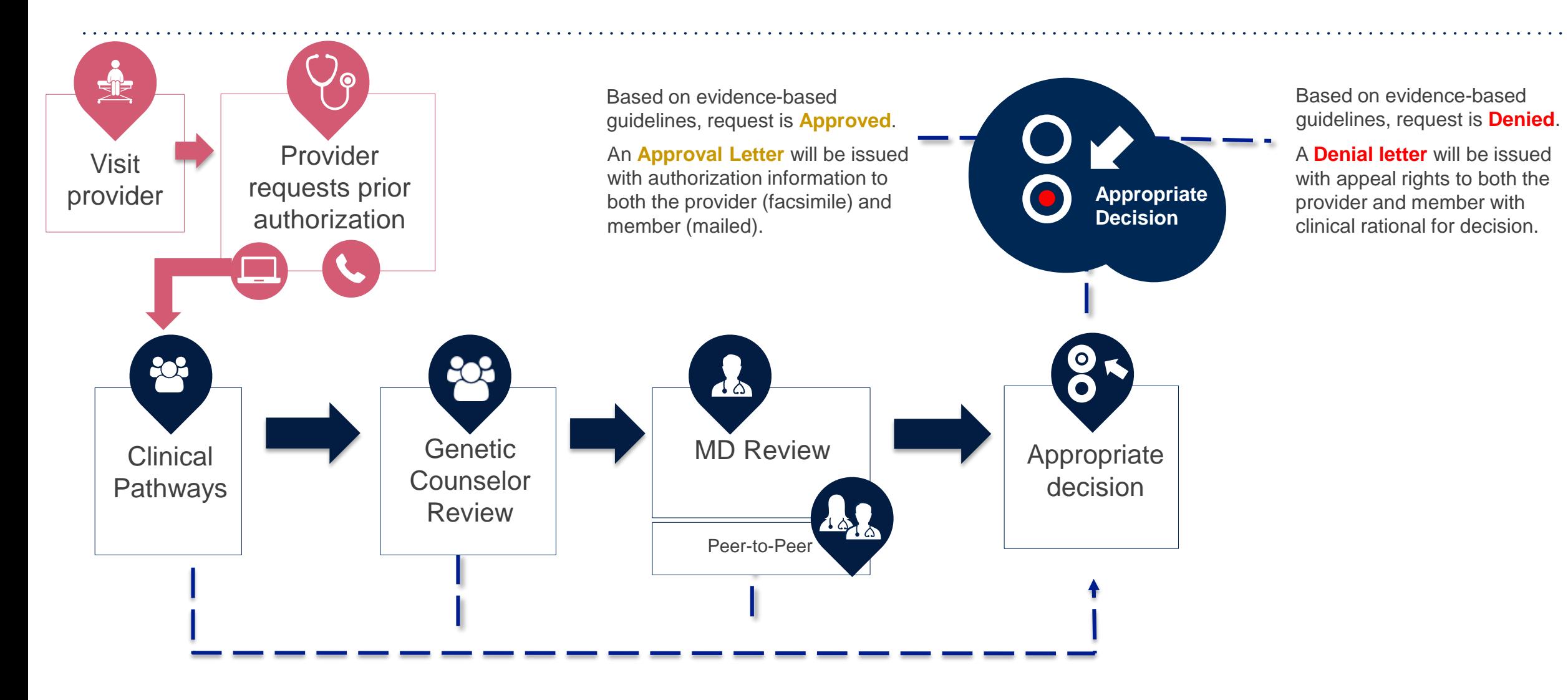

## **Non-Clinical Information Needed**

### **The following information must be provided to initiate the prior authorization request:**

#### **Member Information**

- First and Last Name
- Date of Birth
- Member Identification Number
- Phone Number (If Applicable)

#### **Ordering Physician Information**

- First and Last Name
- Practice Address

.

- Individual National Provider Identification (NPI) Number
- Tax Identification Number (TIN
- Phone and Fax Numbers

#### **Rendering Laboratory Information**

- Laboratory Name
- Street Address
- National Provider Identification (NPI) Number
- Tax Identification Number (TIN)
- Phone and Fax Numbers

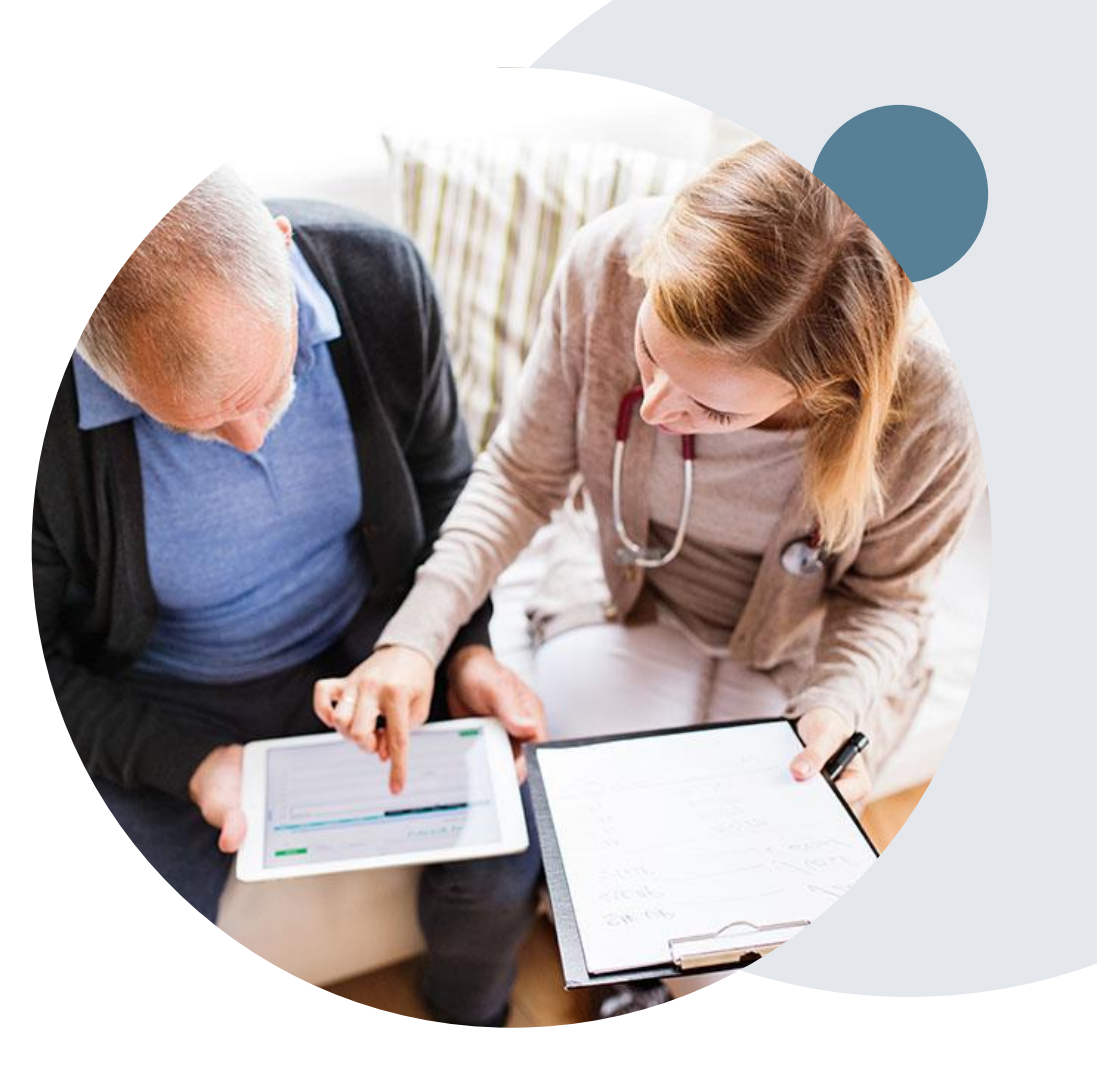

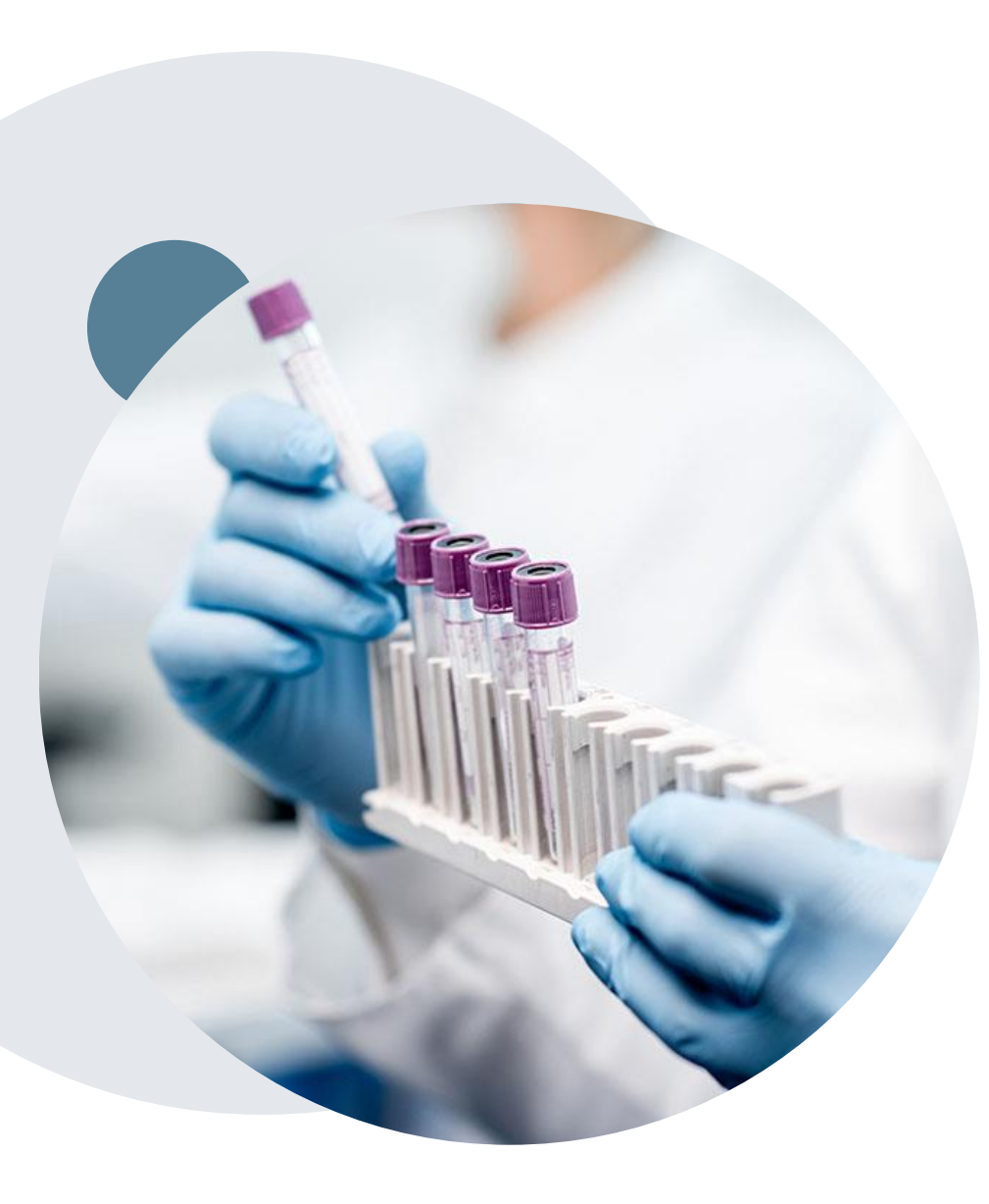

.

## **Clinical Information Needed**

### **If clinical information is needed, which may include:**

- Details about the test being performed (test name, description and/or unique identifier)
- All information required by applicable policy
- Test indication, including any applicable signs and symptoms or other reasons for testing
- Any applicable test results (laboratory, imaging, pathology, etc)
- Any applicable family history
- How test results will impact patient care

## **Prior Authorization Outcomes**

### **Approvals and Denials**

#### **Approved Requests**

- Prior authorization requests for **Commercial membership** will be processed within **5 business days**, **not to exceed10 calendar days** for standard turn around times
	- Cases will be held for up to 3 calendar days awaiting clinical information before being forwarded to review
- Prior authorization requests for **Medicare membership** will be processed within 2 business days, **not to exceed14 calendar days** for standard turn around times

#### **Denied Requests**

.

- Communication of the denial determination and rationale
- Letter contains reconsideration options based on the members health plan and line of business
- Instructions on how to request a Clinical Consultation

#### **Authorization Letter**

- The letter will be faxed to the ordering physician and performing facility.
- The member will receive the letter in the mail.
- Approval information can be printed on demand from the eviCore portal.

#### **Denial Letter**

- The letter will be faxed to the ordering physician and performing facility.
- The member will receive the letter in the mail.
- The letter will contain the denial rationale and reconsideration options and instructions.

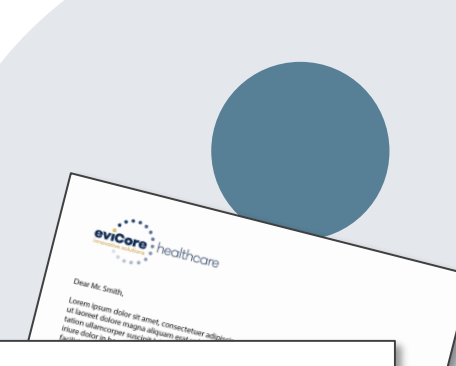

#### eviCore: healthcare

facilisis at vero eros et accumsan et iusto odio dignissim qui bla rem ipsum dolor sit amet, cons ectetuer adipiscing elit, sed diam

## **Pre-Decision Options**

### **Medicare Memberships**

#### **Pre-Decision Consultations**

If a request is determined to be "likely to be denied" and requires further clinical review you will be notified by eviCore healthcare.

We welcome requests for a Pre-Clinical Consultation with an eviCore Geneticist, Pathologist, and/or Oncologist.

In certain instances, additional clinical information provided during the consultation is sufficient to satisfy the medical necessity criteria for approval.

Providers, Geneticists, Pathologists, and/or Oncologists can request a clinical consultation by visiting:

[www.evicore.com](http://www.evicore.com/)

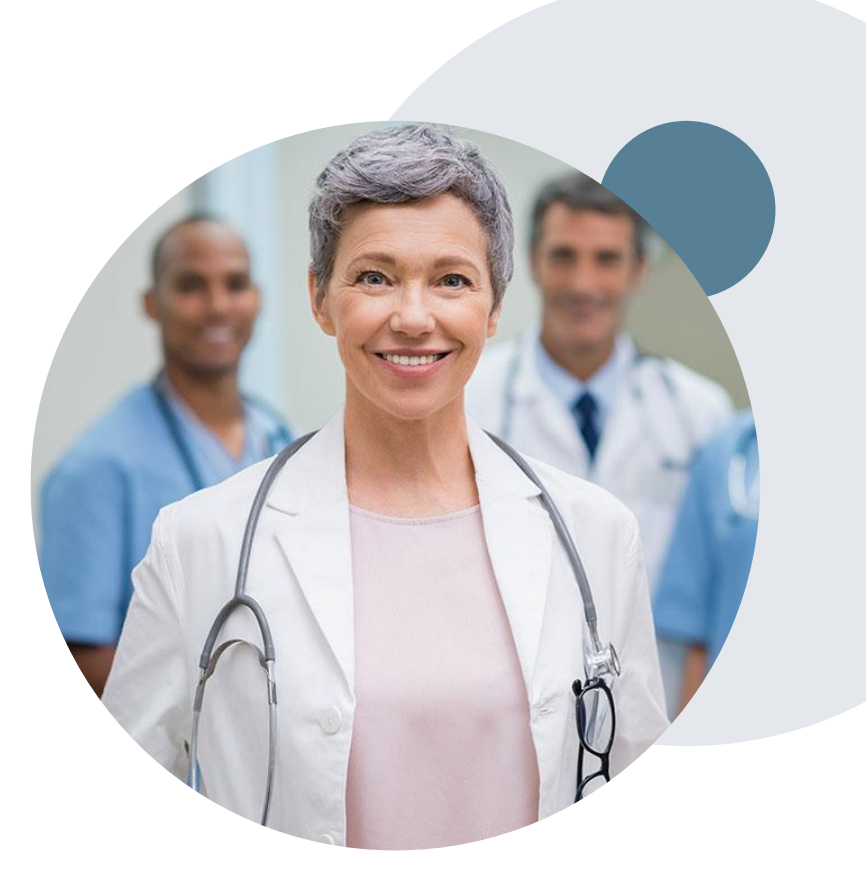

## **Post-Decision Options**

#### **Clinical Consultations**

.

Although SummaCare does not allow a Commercial case to be overturned via P2P after it has been denied, requests for consultative P2Ps are always welcome.

Providers, Geneticists, Pathologists, and/or Oncologists can request a clinical consultation by visiting: [www.evicore.com](http://www.evicore.com/)

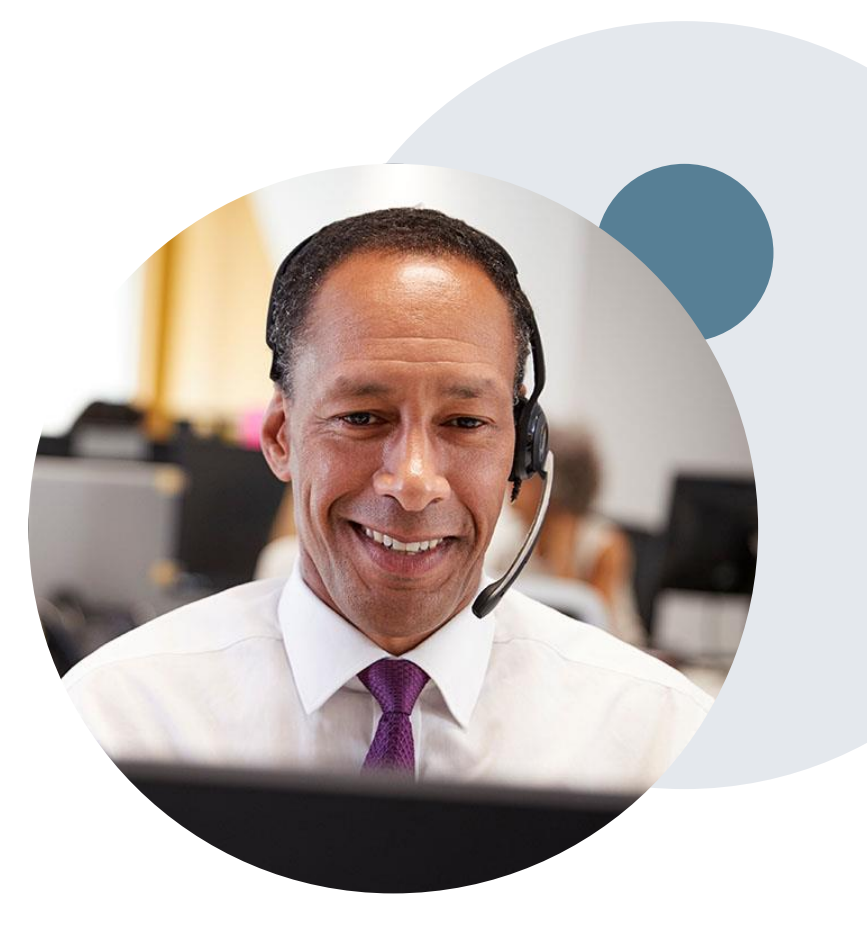

## **Special Circumstances**

#### **Outpatient Urgent Treatments**

.

- Urgent requests can be submitted on the web portal
	- o When asked *"Is this request standard/routine?"* simply answer **NO** and the case will be sent to the urgent work list
- Providers and/or staff can also contact our office by phone and state that the prior authorization request is Urgent
	- $\circ$  Urgent requests will be reviewed within:
		- Medicare requests; 24 hours of receipt of request
		- Commercial requests; within 48 hours of receipt of request

### **Retrospective (Retro) Authorization Requests**

• eviCore healthcare is not delegated to review retrospective authorization requests

#### **Appeals**

- eviCore will process first level appeals for the **Commercial** membership; requests must be submitted to eviCore within **180 calendar days** from the adverse determination
	- o All clinical information and the prior authorization request will be reviewed by a physician other than the physician who made the initial determination
	- o A written notice of the appeal decision will be mailed to the member and faxed to the ordering provider within 10 calendar days of the appeal request date
- SummaCare will process first and second level appeals for the **Medicare** membership; requests must be submitted to SummaCare with **60 calendar days** from the adverse determination

### **SummaCare Plan Central Provider Portal**

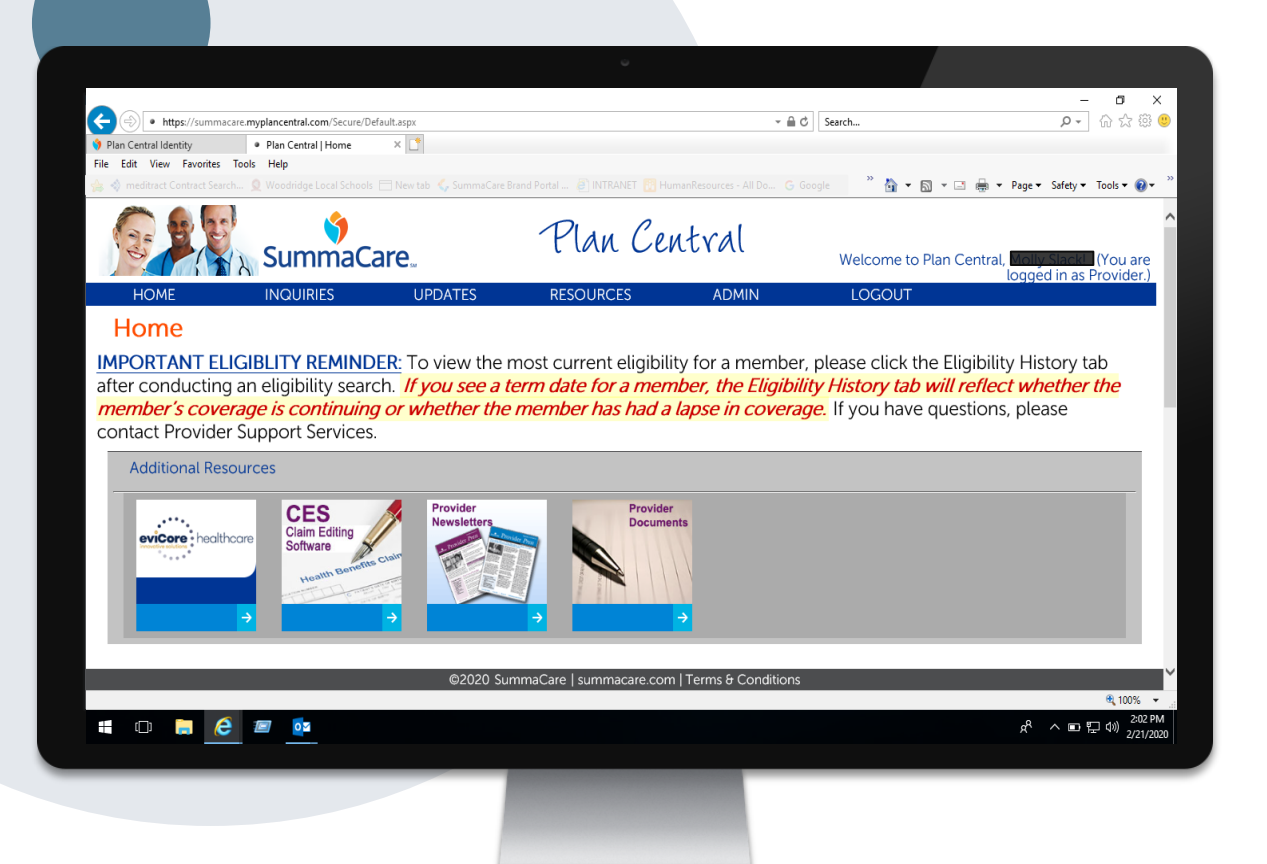

**Using the online portal is the quickest, most efficient way to request prior authorization and check authorization status and is available 24/7**

**By visiting [https://apex.myplancentral.com](https://apex.myplancentral.com/) or [https://summacare.myplancentral.com](https://summacare.myplancentral.com/) providers can spend their time where it matters most with their patients!** 

#### Or you can start an authorization by phone:

**Phone Number:** 888-996-8710; *follow the prompts to eviCore healthcare* **8:00 a.m. to 5:00 p.m.**  (Monday – Friday)

**Rendering Lab facilities can log in directly at [eviCore.com](http://www.evicore.com/) to submit prior authorization requests**

# **Provider Portal Overview**

Submitting Online Prior Authorization Requests

©eviCore healthcare. All Rights Reserved. This presentation contains CONFIDENTIAL and PROPRIETARY information. 19

## **Initiating A Request – log in through SSO (Plan Central)**

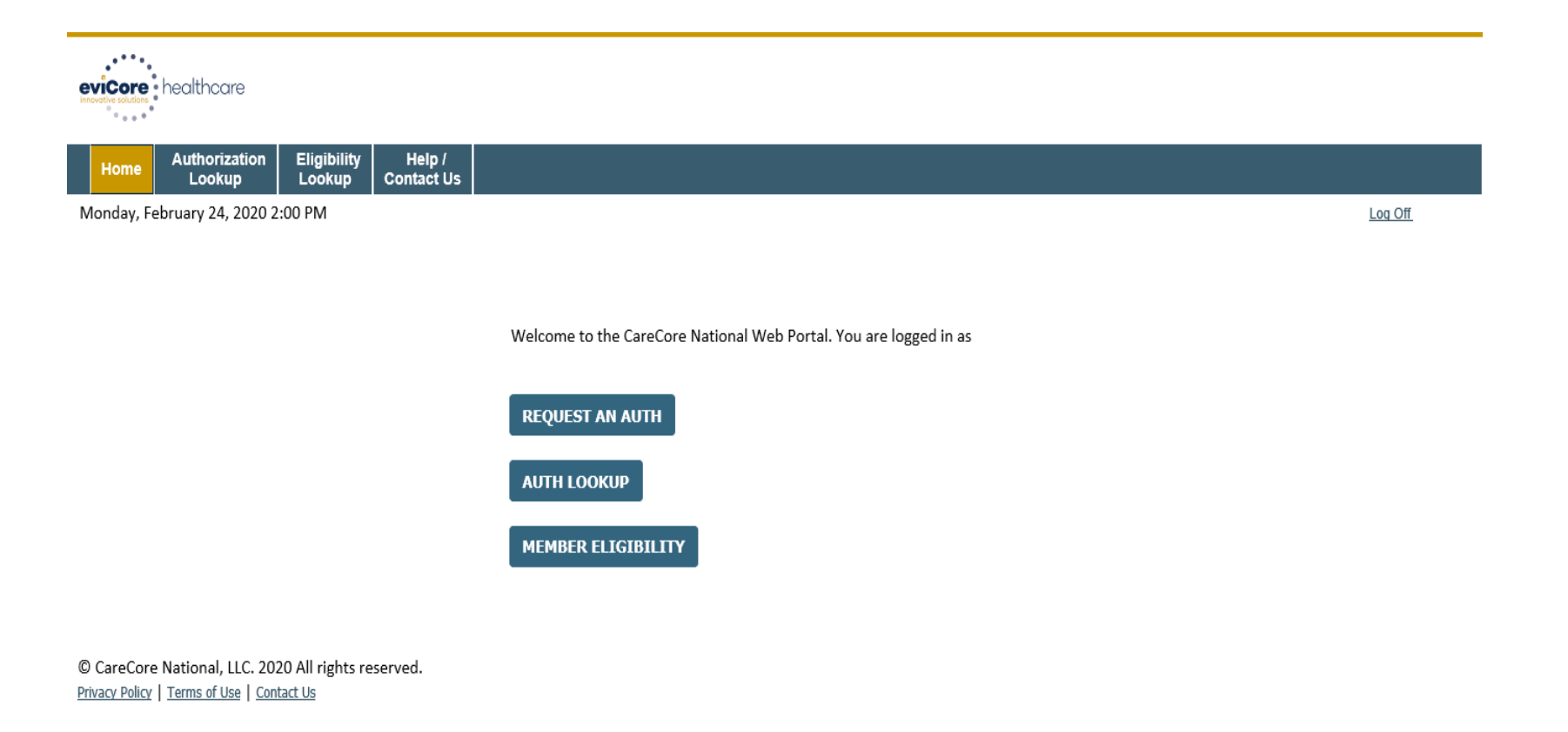

### **Click on** *REQUEST AN AUTH* **to start a new authorization request**

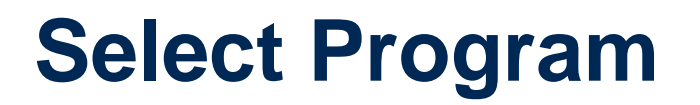

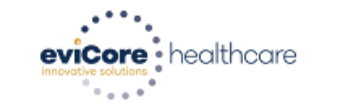

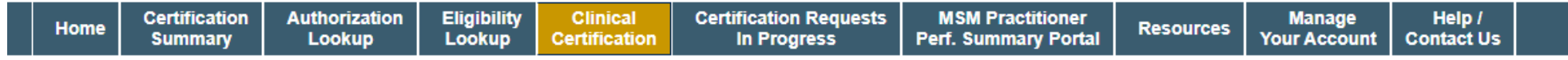

Thursday, May 14, 2020 1:35 PM

#### **Request an Authorization**

To begin, please select a program below:

O Durable Medical Equipment(DME)

**Gastroenterology** 

- C Lab Management Program
- Medical Oncology Pathways
- ◯ Musculoskeletal Management
- Radiation Therapy Management Program (RTMP)
- Radiology and Cardiology
- Sleep Management
- Specialty Drugs

**CONTINUE** 

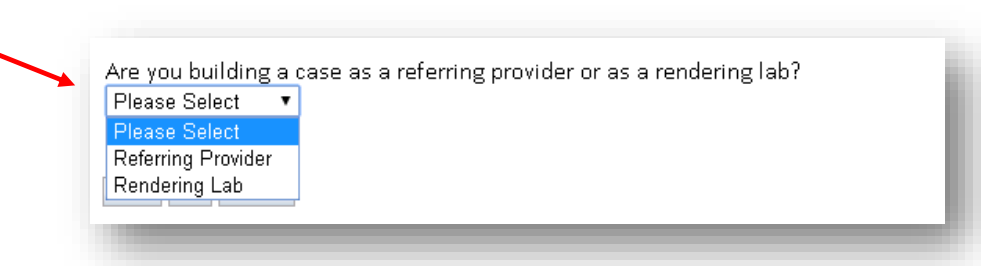

Click here for help

.

**Select the Program for your certification and indicate if you are requesting as a referring provider or rendering lab**

## **Select Provider**

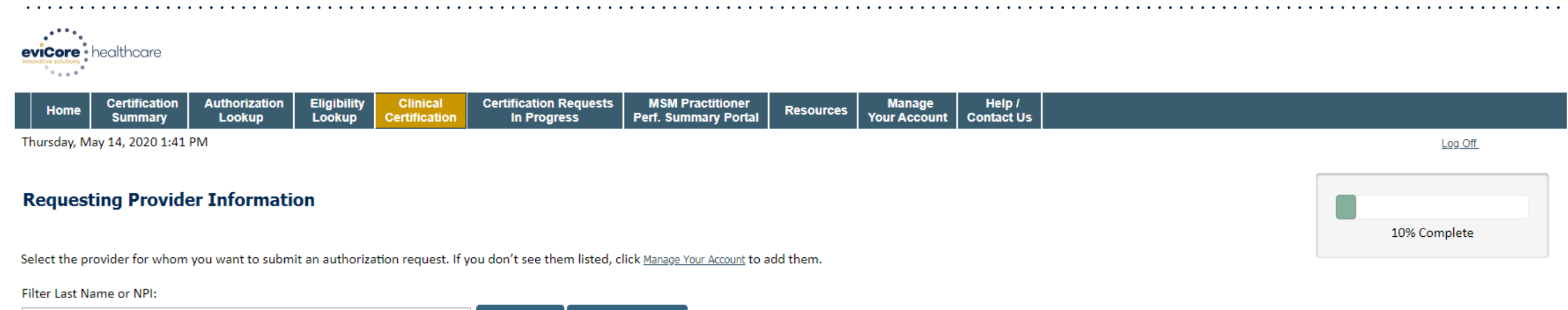

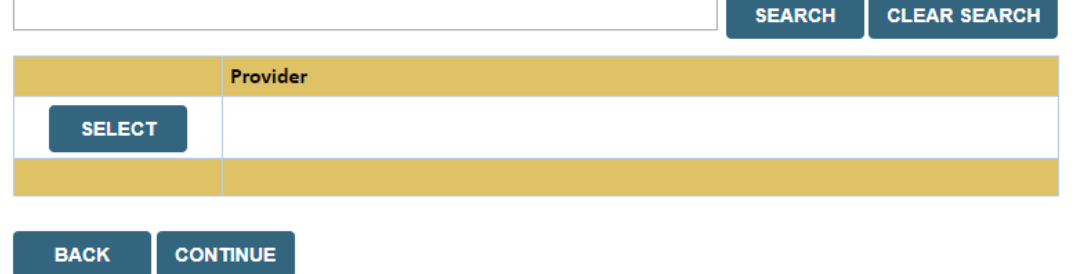

Click here for help

.

**Select the ordering Practitioner or Group for the requested service**

## **Select Health Plan**

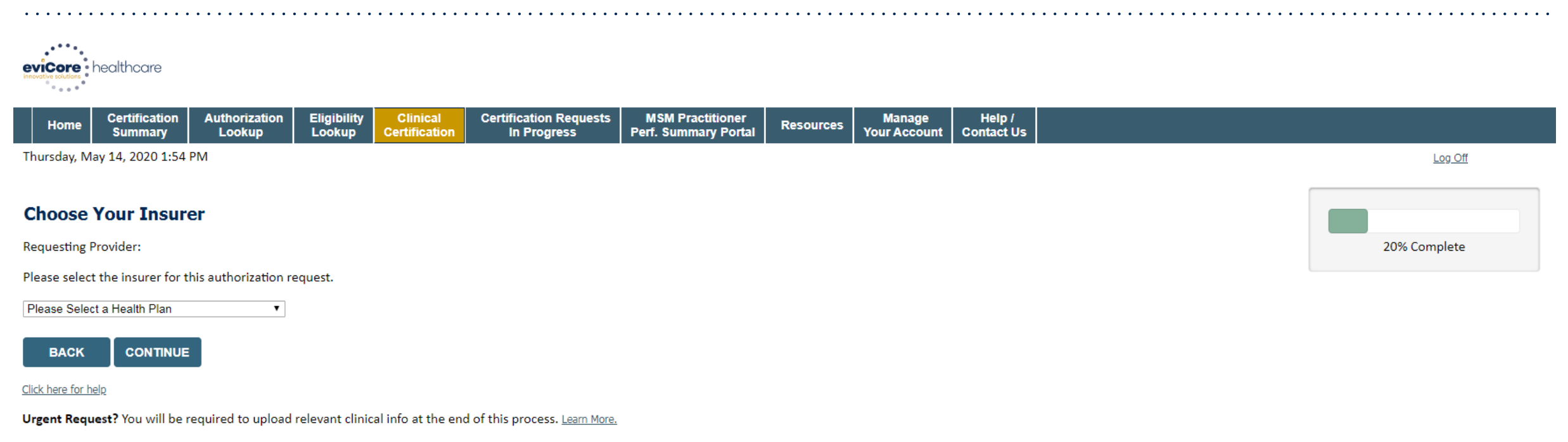

Don't see the insurer you're looking for? Please call the number on the back of the member's card to determine if an authorization through eviCore is required.

#### **Choose the appropriate Health Plan for the case request**

*If the health plan does not populate, please contact the plan at the number found on the member's identification card*

## **Contact Information**

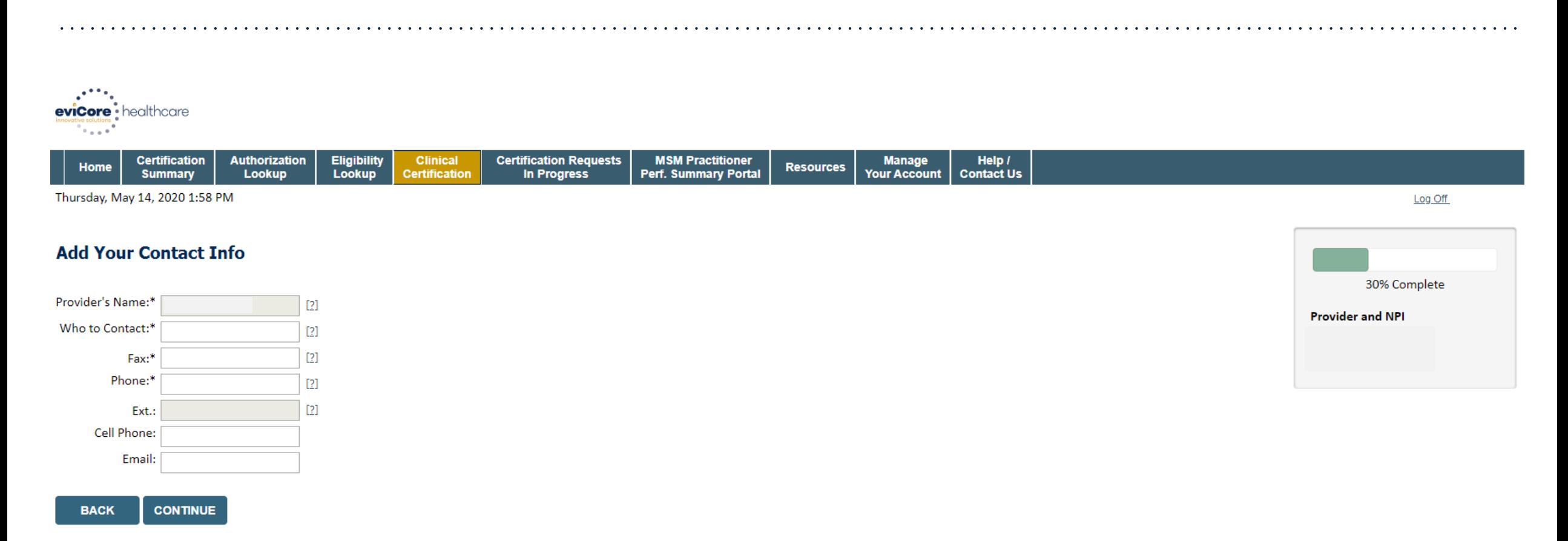

#### Click here for help

.

#### **Enter your name in the** *"Who to Contact"* **box, review and update the fax and phone numbers as needed**

**If an email address is populated/entered, you will receive email notifications versus fax notifications**

## **Member Information**

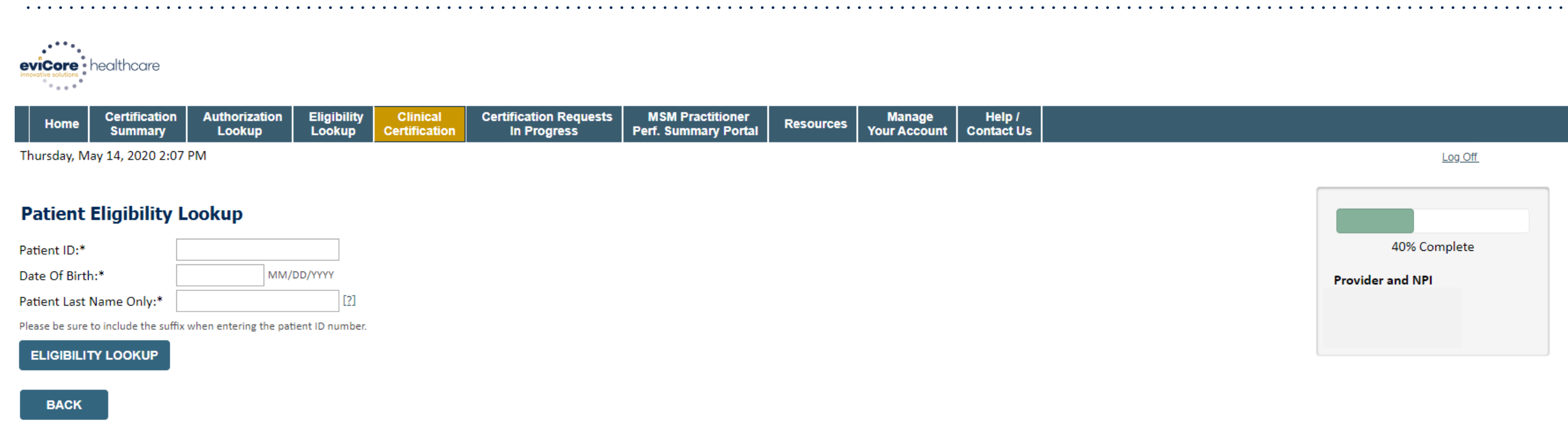

Click here for help

.

### **Enter the member information including the Patient ID number, date of birth, and patient's last name; click** *"Eligibility Lookup"*

## **Clinical Details**

.

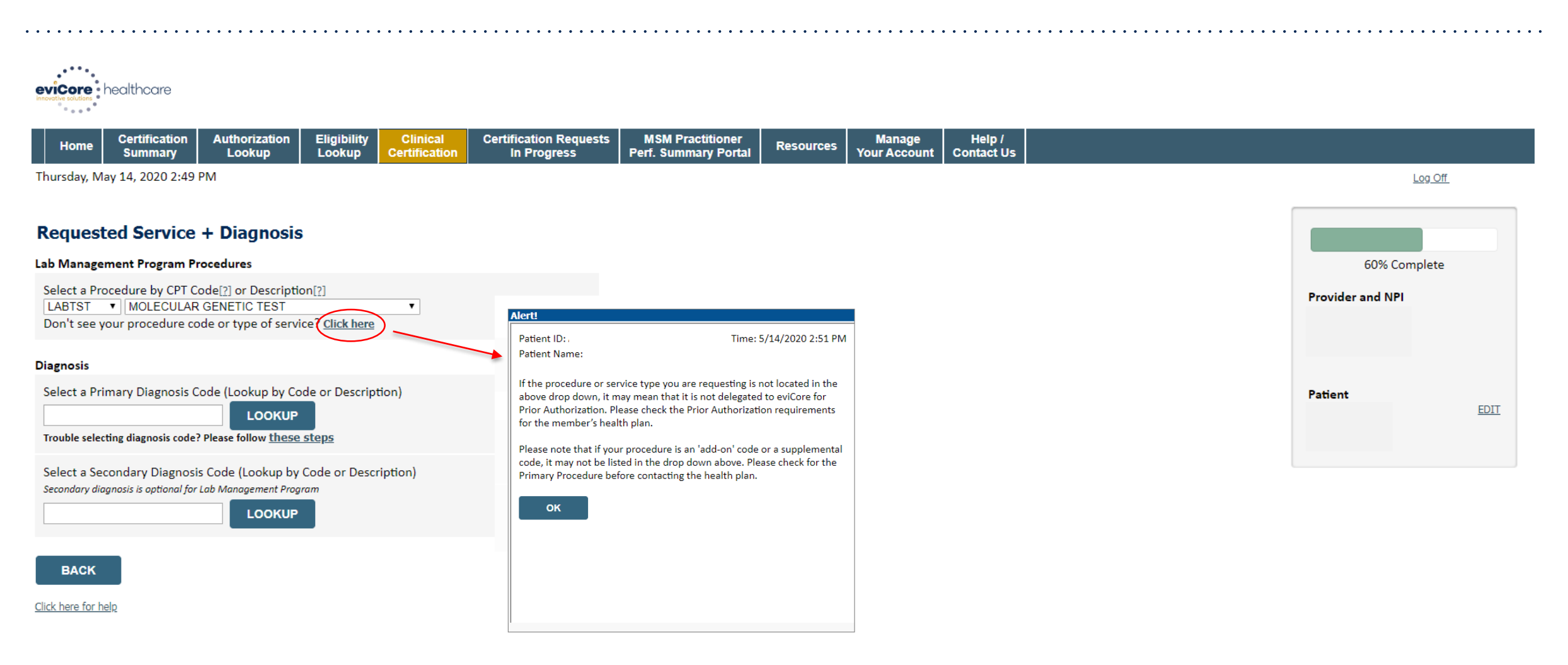

### **Enter the CPT Code and Diagnosis relevant to the requested test(s)**

## **Verify Service Selection**

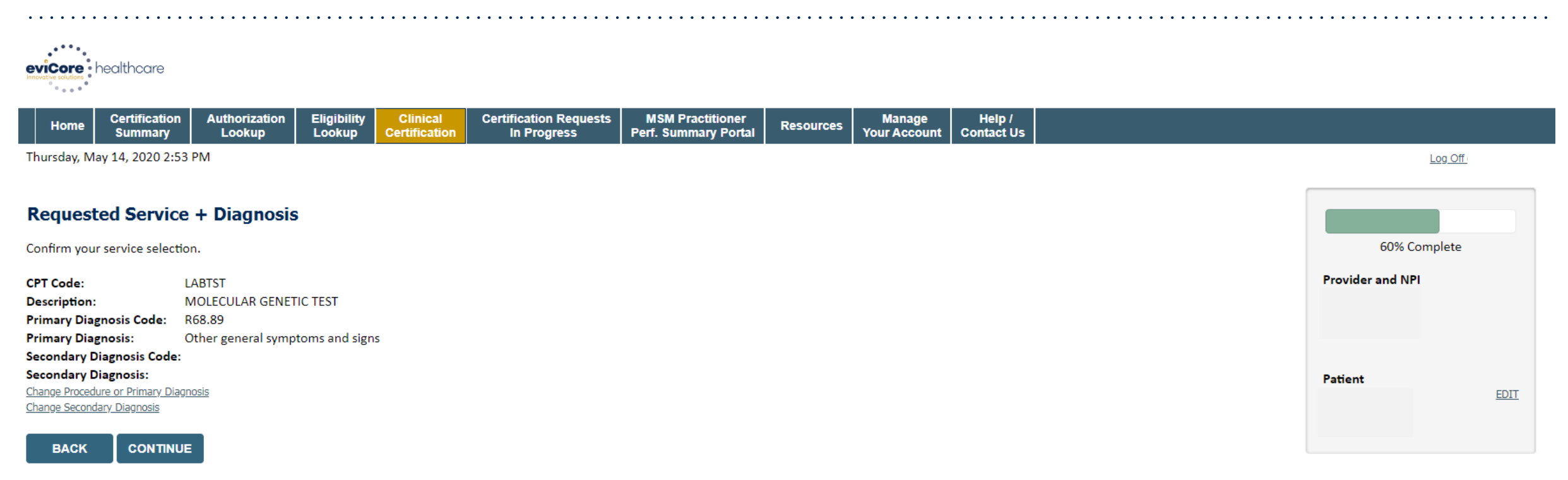

Click here for help

.

#### **Confirm the correct CPT Code and Primary Diagnosis have been selected**

## **Site Selection**

.

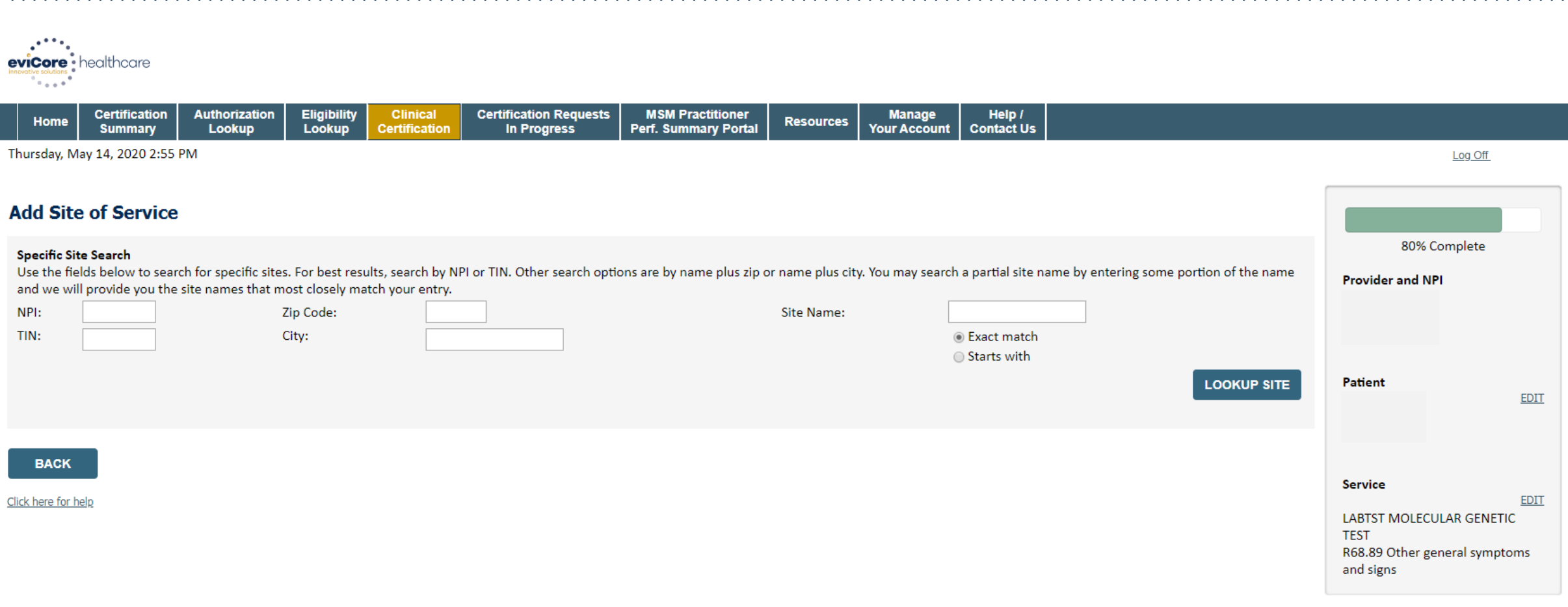

### **Select the specific site where the testing/treatment will be performed**

### **Site Selection**

.

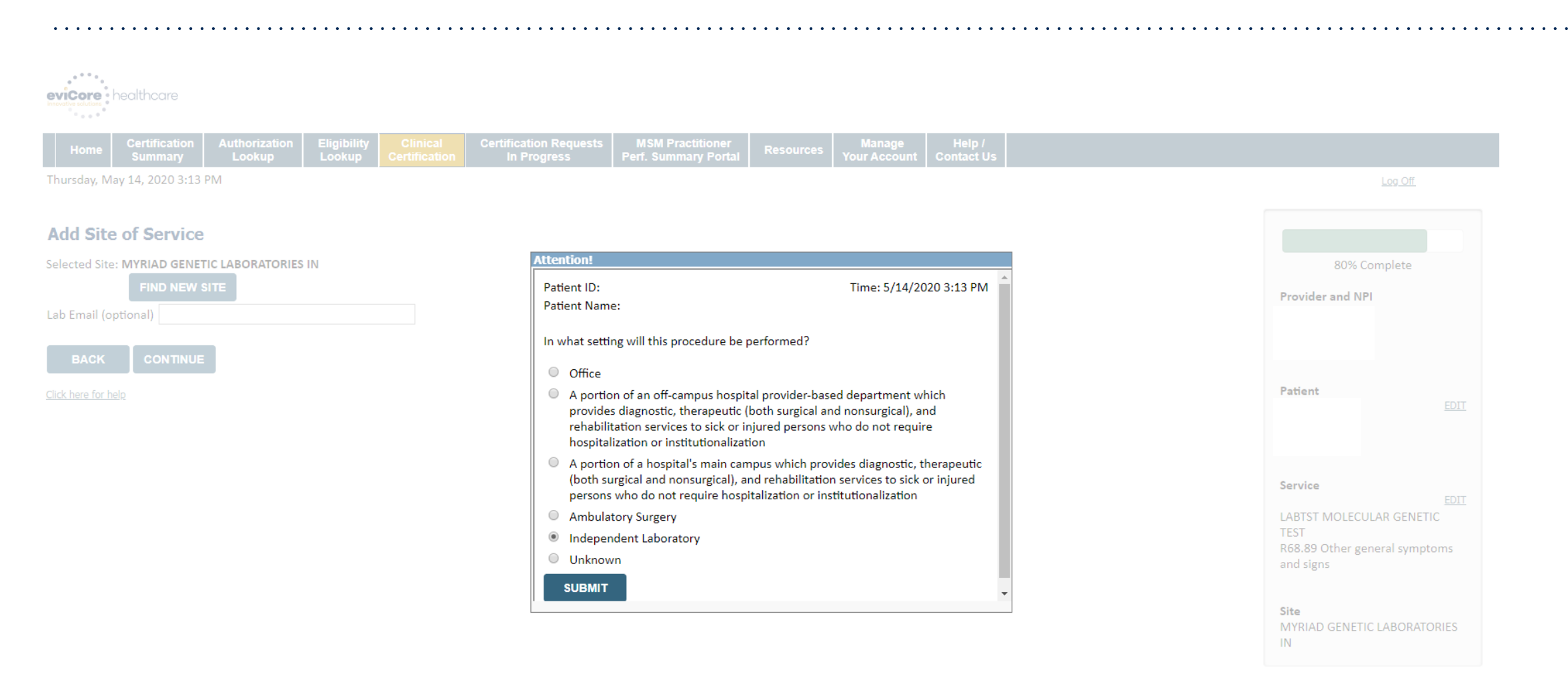

#### **Chose the setting where the procedure/test will be performed**

## **Clinical Collection Process**

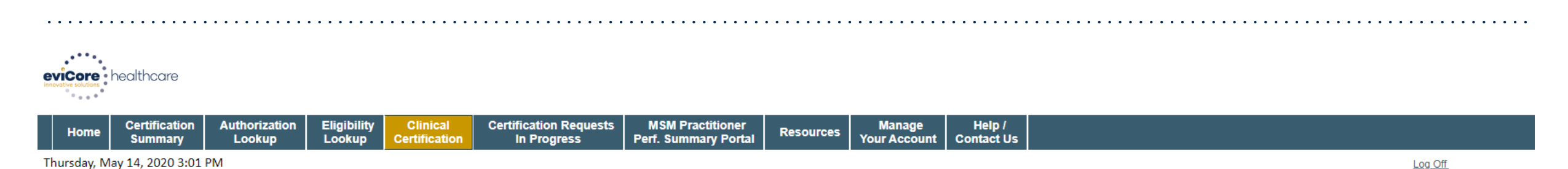

#### **Proceed to Clinical Information**

You are about to enter the clinical information collection phase of the authorization process.

Once you have clicked "Continue," you will not be able to edit the Provider, Patient, or Service information entered in the previous steps. Please be sure that all this data has been entered correctly before continuing.

In order to ensure prompt attention to your on-line request, be sure to click SUBMIT CASE before exiting the system. This final step in the on-line process is required even if you will be submitting additional information at a later time. Failure to formally submit your request by clicking the SUBMIT CASE button will cause the case record to expire with no additional correspondence from eviCore.

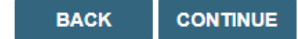

Click here for help

.

**Verify all information entered and make any needed changes prior to moving into the clinical collection phase of the prior authorization process**

## **Urgency Indicator**

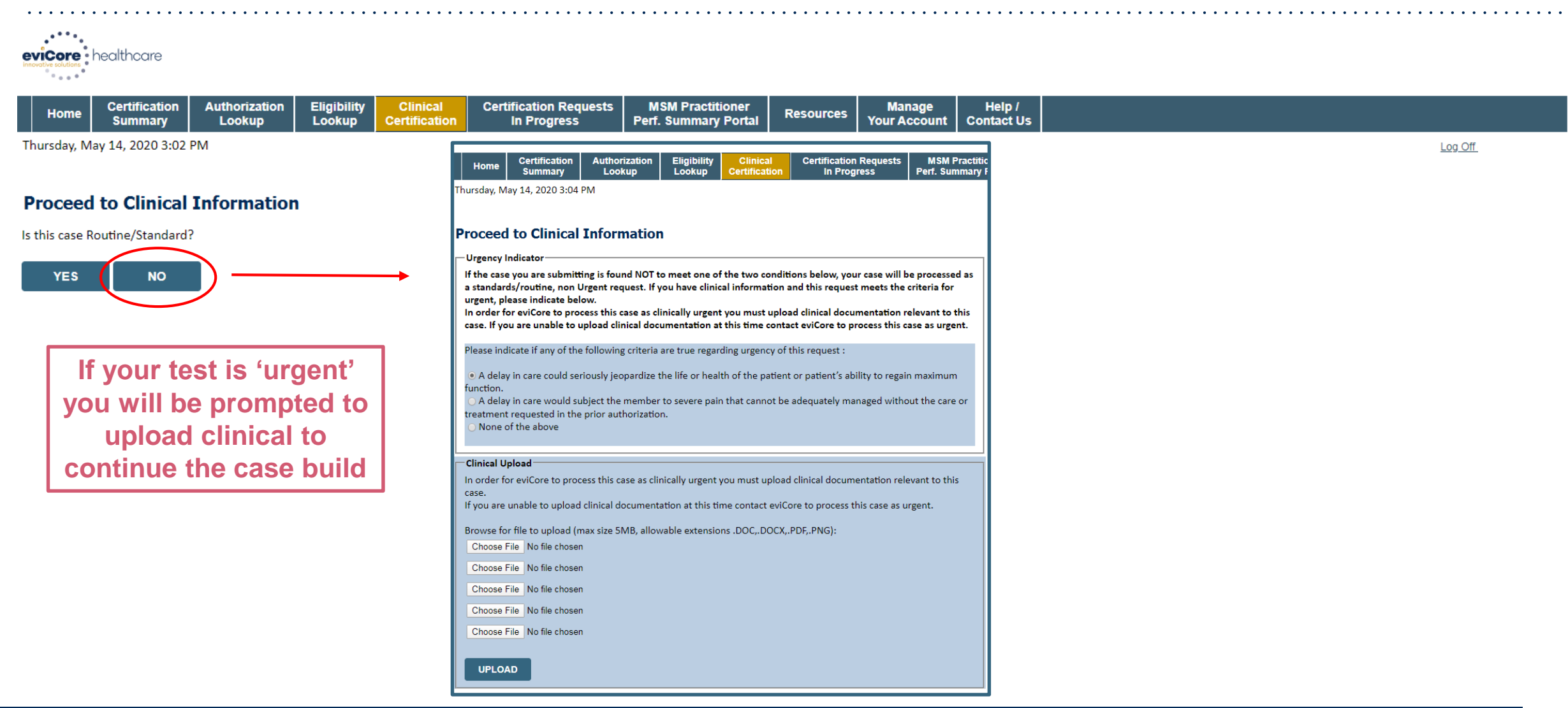

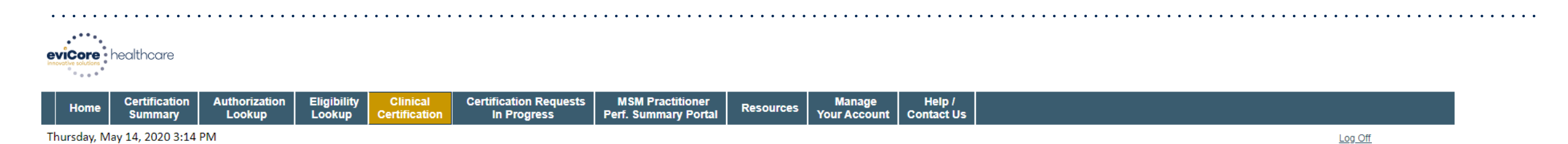

#### **Proceed to Clinical Information**

Some tests can be automatically authorized by responding to a set of specific clinical questions. In order to determine the right clinical questions to ask, we need to know exactly which test(s) and procedure code(s) are b will guide test and procedure code selection.

To the best of your knowledge, has a previous prior authorization request been made for this member and this test?

○ Yes ○ No ○ Unknown

**O** Has the specimen been collected?

○ Yes ○ No ○ Unknown

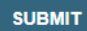

#### Finish Later

Did you know? request to finish later.

**CANCEL** 

.

**A few preliminary questions will be asked to direct you to the right set of clinical questions**

.

**Providers logged in through a SSO - the 'Finish Later' feature is not available to you during the case build**

Authorizations are valid from the date of the specimen collection or retrieval date (if there is no specimen collection date, the program will default to the determination date.)

Log Off

. What is the specimen collection or retrieval from storage date? If the date is unknown, please use today's date.

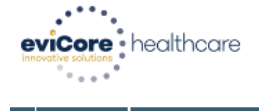

**SUBMIT** 

Finish Later

**CANCEL** 

Click here for help

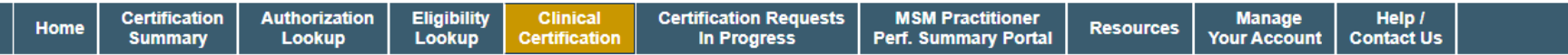

Thursday, May 14, 2020 3:18 PM

### **Proceed to Clinical Information**

Did y

m

bu know? u can save a certification request to finish later.

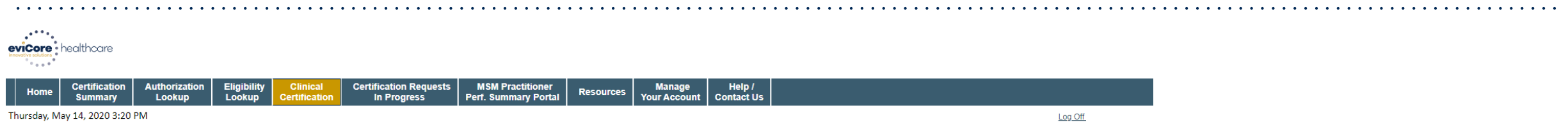

**Proceed to Clinical Information** 

What is the name of the test you are requesting? A selection from the list below is REQUIRED in order to proceed with this request.

This is a list of commonly requested tests from the lab you selected. They are in alphabetic order by the lab's actual test name, which can usually be found on the test requisition.

**O** Submitting your request will be much faster if the test name can be found.

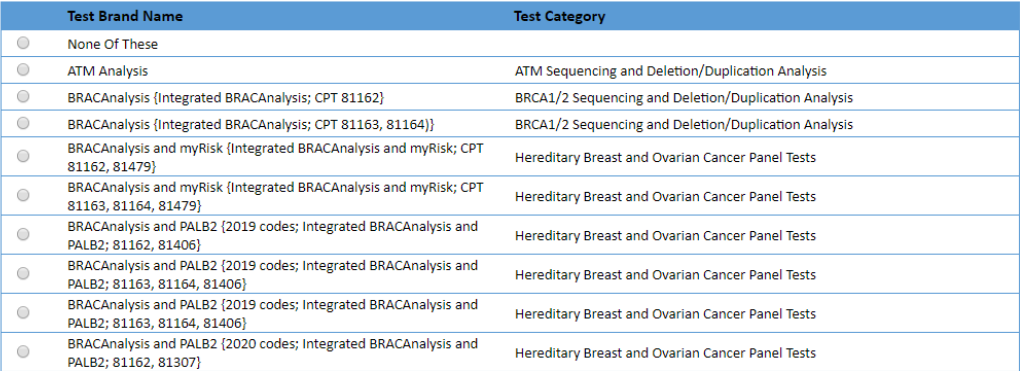

1 2 3 4 5 6 7

.

#### 

\*\* NOTE: If you know the name of the test, choose the first letter of the test name above. Otherwise, you can scroll through all tests using the page numbers. If you cannot find the test, please return to page 1 of the "Al

\*\*\*FOR LAB REPRESENTATIVES: If you would like to correct or add to this list, please email labmanagement@evicore.com.

#### **Selecting the test by name is the most streamlined way to pull the procedure codes in - If unknown or none of these apply, select "None of These" and manual entry is available**

©eviCore healthcare. All Rights Reserved. This presentation contains CONFIDENTIAL and PROPRIETARY information. 34

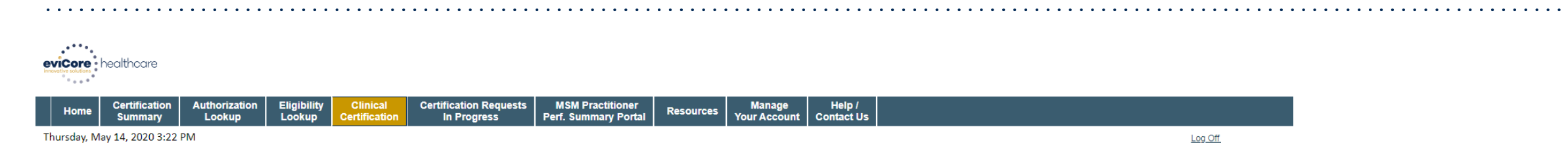

#### **Proceed to Clinical Information**

The following procedure code(s), units and modifiers are usually billed for the requested test.

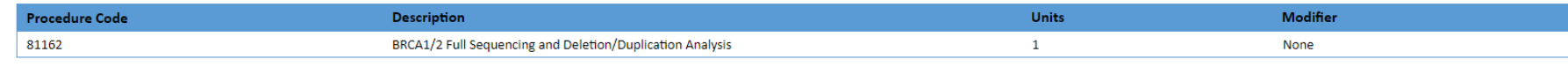

 $\overline{1}$ 

How would you like to proceed?

I would like to submit with the information shown above

I do not want to use this information and would like to return to the previous list of tests

I do not want to use this information and would like to manually select the test and procedure codes

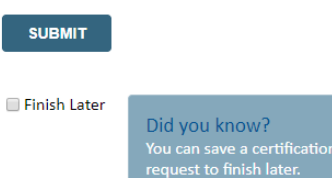

**CANCEL** 

.

Click here for help

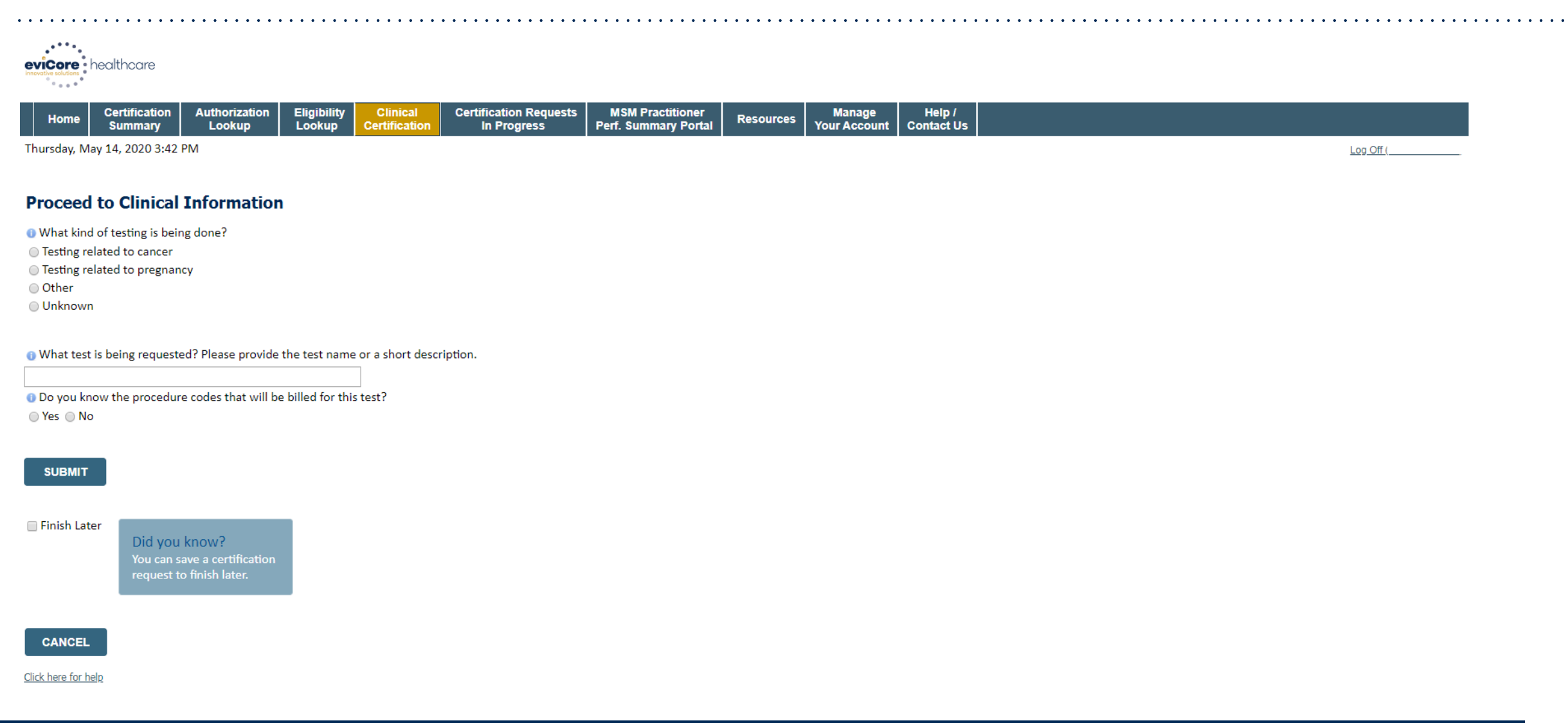

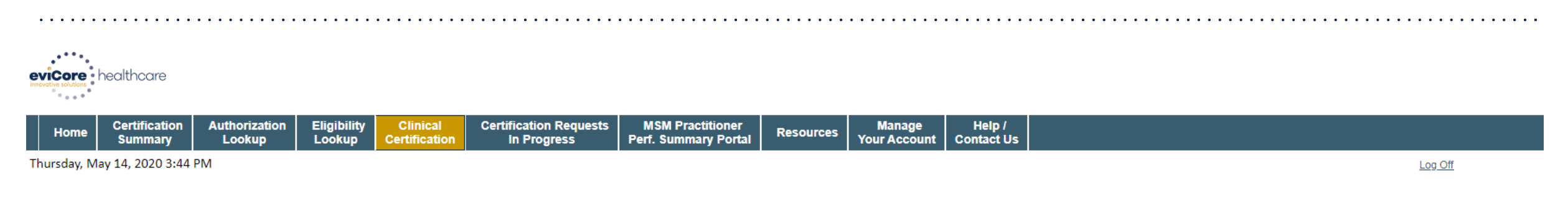

#### **Proceed to Clinical Information**

- Please select the type of cancer testing:
- Hereditary cancer testing [testing for inherited cancer]
- ◯ Tumor mutation testing [gene testing on tumor tissue, not blood]
- In Liquid biopsy testing [a test on cell-free circulating tumor DNA (ctDNA) done to look for gene errors found in a tumor]
- ◯ Testing on a person who does not yet have symptoms
- O Other/Unknown testing related to cancer

#### **SUBMIT**

#### Finish Later

Did you know? You can save a certification request to finish later.

#### **CANCEL**

Click here for help

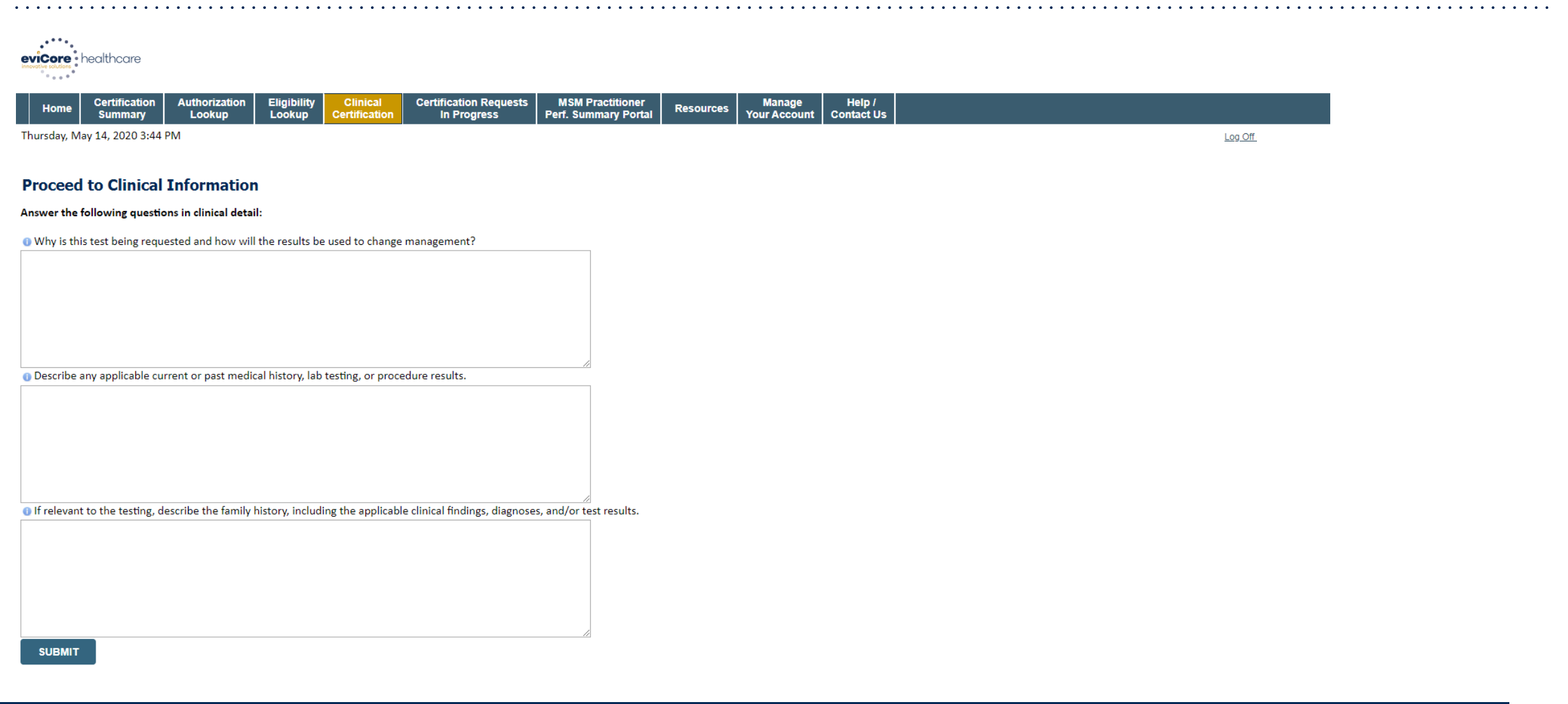

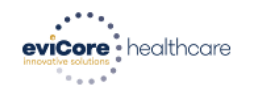

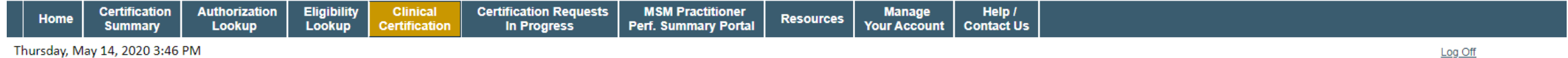

#### **Proceed to Clinical Information**

If Is there any additional information specific to the member's condition you would like to provide?

I would like to upload a document after the survey

I would like to enter additional notes in the space provided

I would like to upload a document and enter additional notes

I have no additional information to provide at this time

#### **SUBMIT**

#### Finish Later

Did you know? request to finish later.

#### **CANCEL**

Click here for help

## **Clinical Certification Statements**

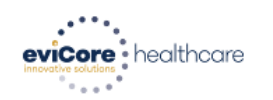

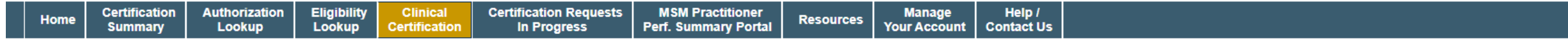

Thursday, May 14, 2020 3:31 PM

#### **Proceed to Clinical Information**

□ I acknowledge that the clinical information submitted to support this authorization request is accurate and specific to this member, and that all information has been provided. I have no further information to provide at this time.

**SUBMIT CASE** 

Click here for help

.

**Acknowledge the Clinical Certification statements and click "Submit Case"**

Log Off

## **Clinical Certification – Approval Case Summary**

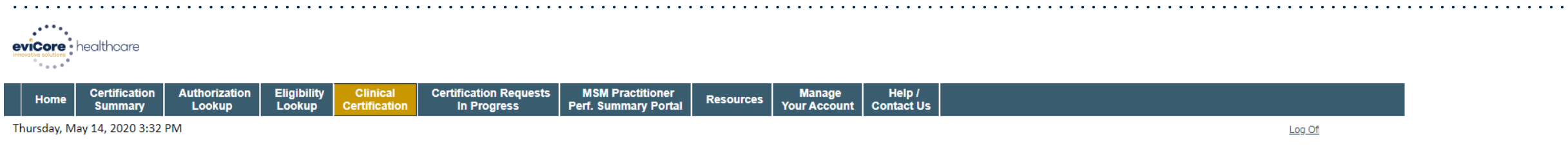

#### **Summary of Your Request**

Please review the details of your request below and if everything looks correct click SUBMIT

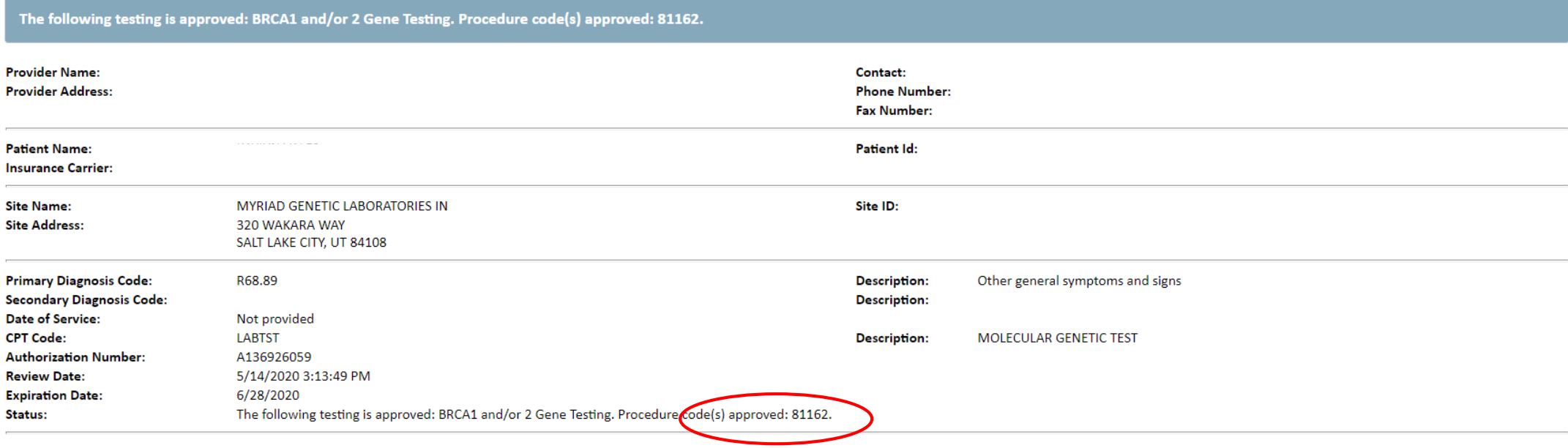

**CANCEL PRINT CONTINUE** 

## **Clinical Certification –Pending Case Summary**

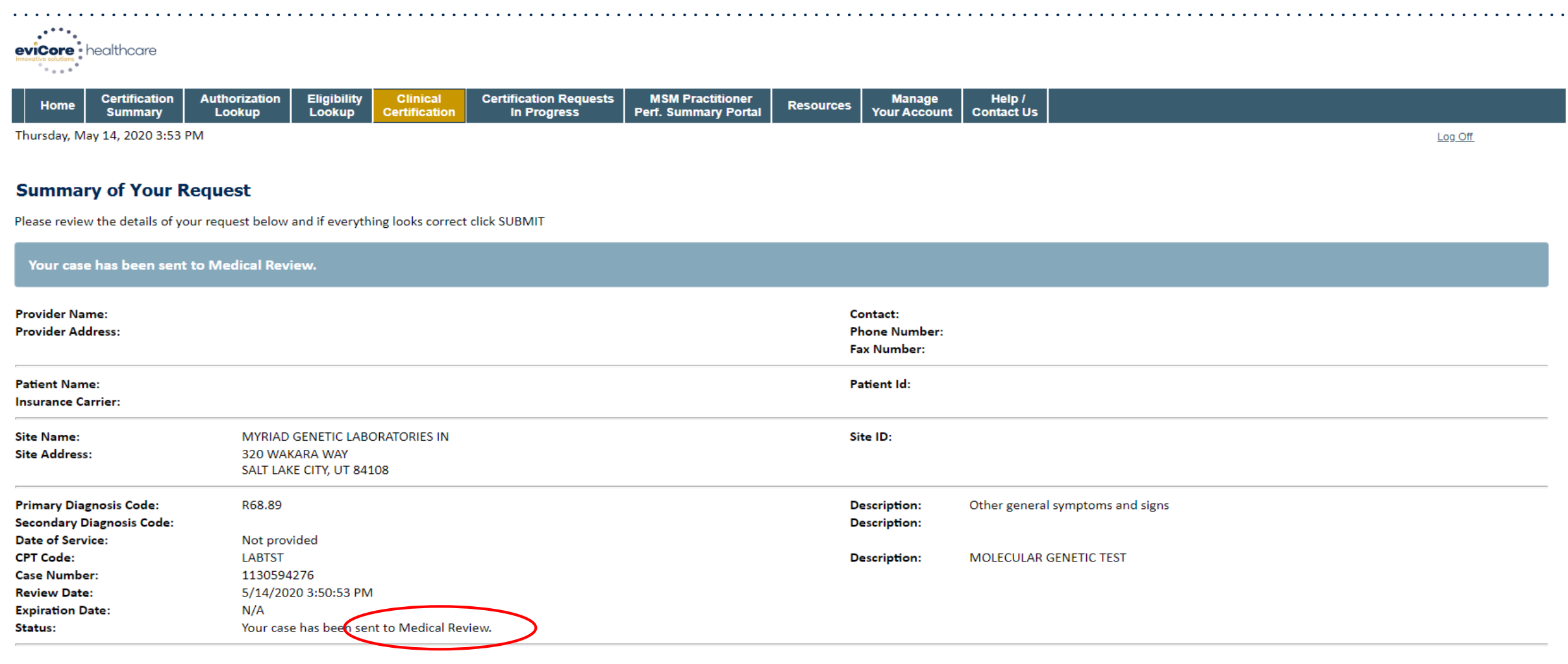

**CANCEL PRINT CONTINUE** 

# **Provider Resources**

©eviCore healthcare. All Rights Reserved. This presentation contains CONFIDENTIAL and PROPRIETARY information. 43

## **Building Additional Cases**

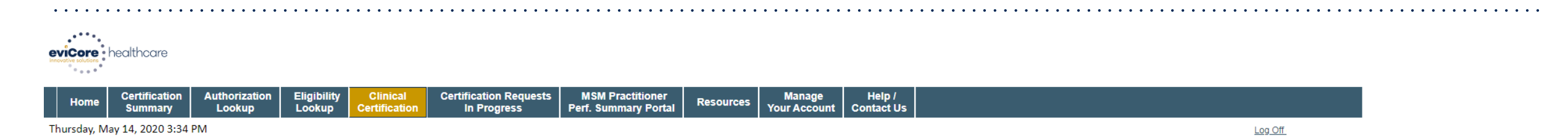

#### **Success**

Thank you for submitting a request for clinical certification. Would you like to:

- . Return to the main menu
- · Start a new request
- . Resume an in-progress request

You can also start a new request using some of the same information.

Start a new request using the same:

- Program (Lab Management Program)
- O Provider
- O Program and Provider
- O Program and Health Plan

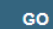

**CANCEL PRINT** 

Click here for help

.

### **You can return to the main menu, or start a new request without having to log out and log back in**

## **Authorization Lookup Tool**

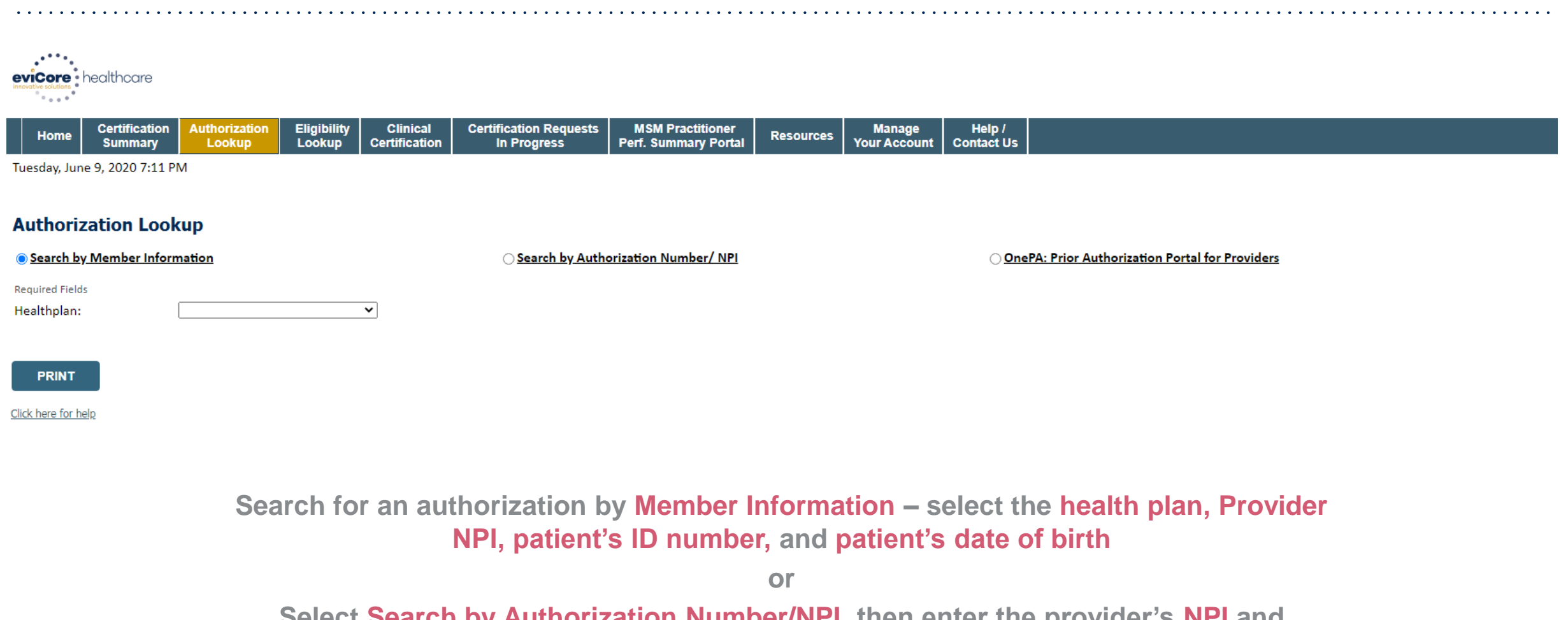

**Select Search by Authorization Number/NPI, then enter the provider's NPI and authorization or case number**

## **Authorization Lookup Tool (Continued)**

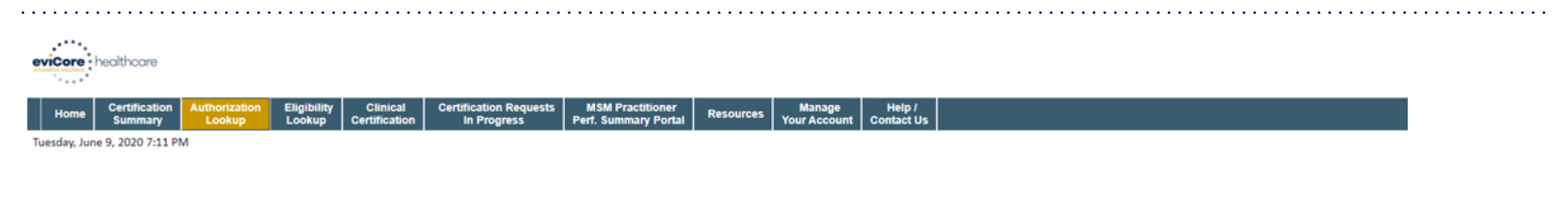

#### **Authorization Lookup**

.

**PRINT** 

Click here for help

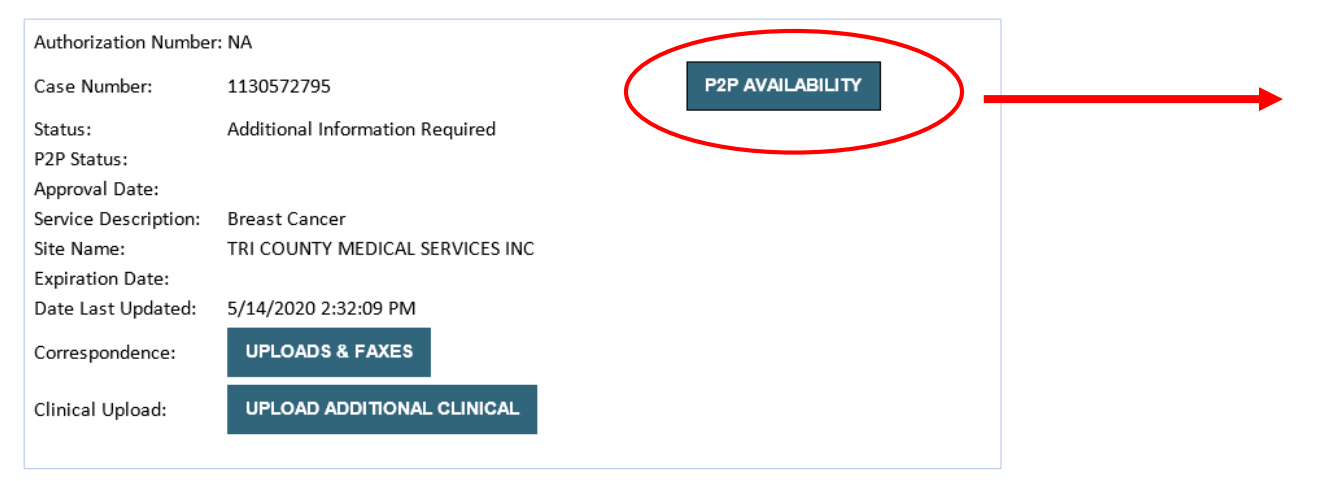

- If your case is eligible for a Peer to Peer conversation, a link will display allowing you to proceed to scheduling.
- *Pay attention to any messaging that displays.* In some instances, a Peer to Peer conversation is allowed, but the case decision cannot be changed. When this happens, you can still request a *Consultative Only* Peer to Peer.

#### **To print approval or denial notification letters, select UPLOADS & FAXES**

## **Eligibility Lookup Tool**

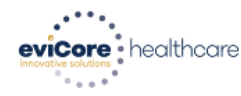

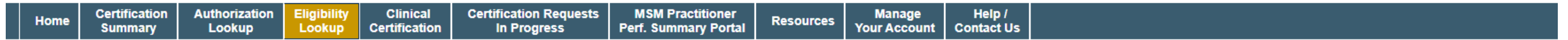

Tuesday, June 9, 2020 7:23 PM

#### **Eligibility Lookup**

Health Plan: Patient ID: Member Code: Radiation Therapy Eligibility: Precertification is Required MSM Pain Mgt Eligibility: Precertification is Required

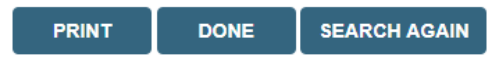

Click here for help

.

**You can confirm the patient's eligibility by selecting the Eligibility Lookup tool**

## **Provider Resources**

### **Prior Authorization Call Center – 888.996.8710; follow the prompts to eviCore healthcare**

Our call centers are open from Monday – Friday 8:00 a.m. to 5:00 p.m. EST

• After hours calls will be directed to leave a message; calls will be returned on the next business day

Providers can contact our call center to do one of the following:

• Request Prior Authorization

- Check Status of existing authorization requests
- Discuss questions regarding authorizations and case decisions
- Request to speak to a Molecular/Genomic counselor or Nurse Reviewer
- Schedule a clinical consultation with an eviCore Geneticist, Pathologist and/or Oncologist.

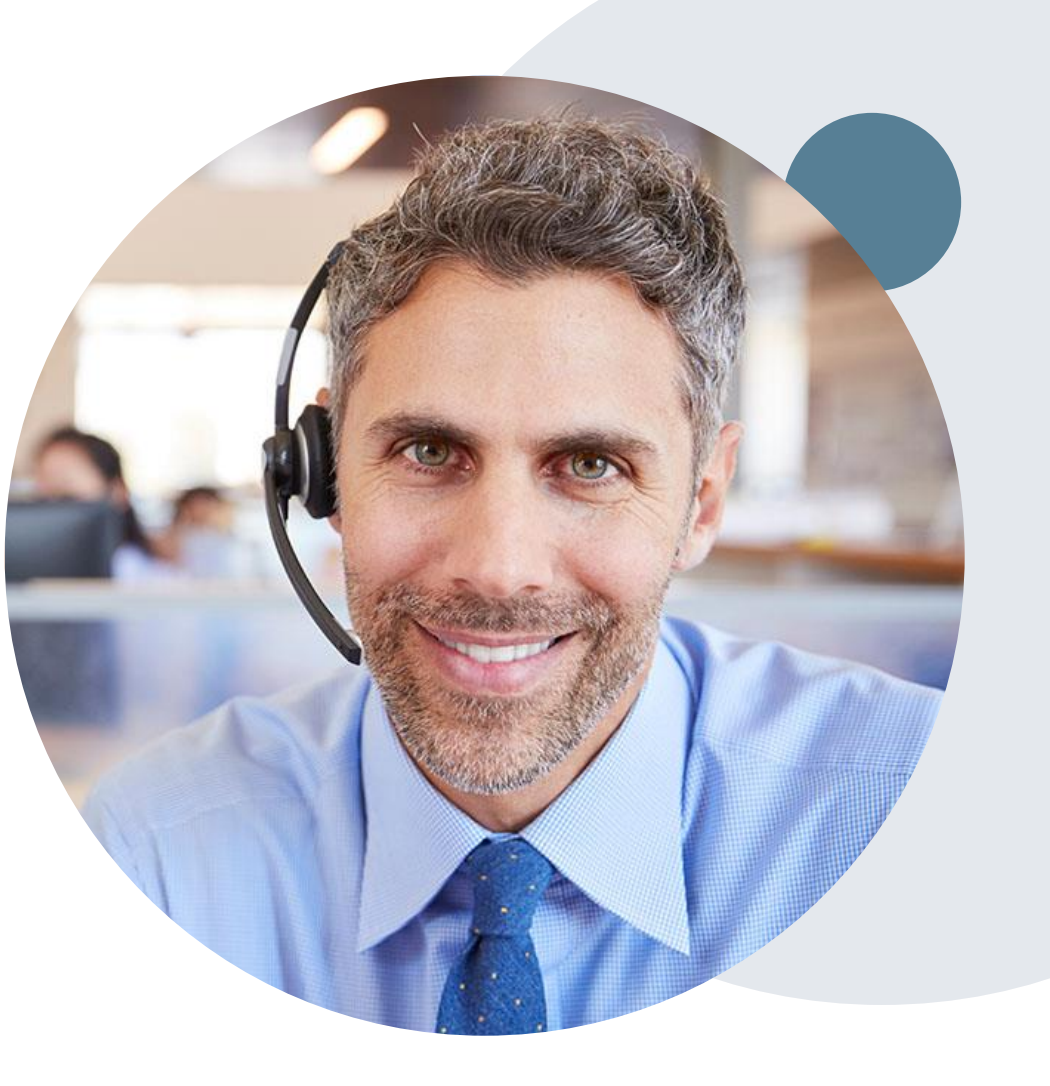

### **Provider Resources**

### **Web Based Services and Online Resources**

- You can access important tools, health plan specific contact information and resources at [www.evicore.com](http://www.evicore.com/)
- Select the Resources to view Clinical Guidelines, Online Forms, and more.
- The Quick Reference Tool can be found by clicking the resources tab then select Find Contact Information, under the Learn How to section. Simply select the Health Plan and Solution to populate the contact phone and fax numbers as well as the appropriate legacy portal to utilize for case requests.

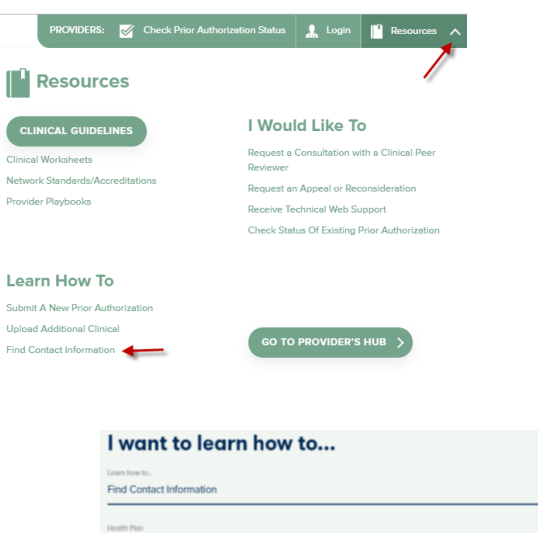

The quickest, most efficient way to request prior authorization is through our provider portal. We have a dedicated **Web Support** team that can assist providers in navigating the portal and addressing any web related issues during the online submission process.

To speak with a Web Specialist, call (800) 646-0418 (Option #2) or email portal.support@evicore.com

## **Clinical Guidelines**

### **How to access our Guidelines**

- 1. Go to [www.evicore.com](http://www.evicore.com/) and select the 'Resources' drop down menu on the far right hand side of your browser.
- 2. Then select the 'Clinical Guidelines' button to be directed to the main clinical guidelines page.
- 3. Scroll down and select the 'Laboratory Management' solution.

- 4. Type in desired health plan in the 'Search Health Plan' search bar and press enter.
- 5. Select the appropriate guideline specific to the requested test(s).

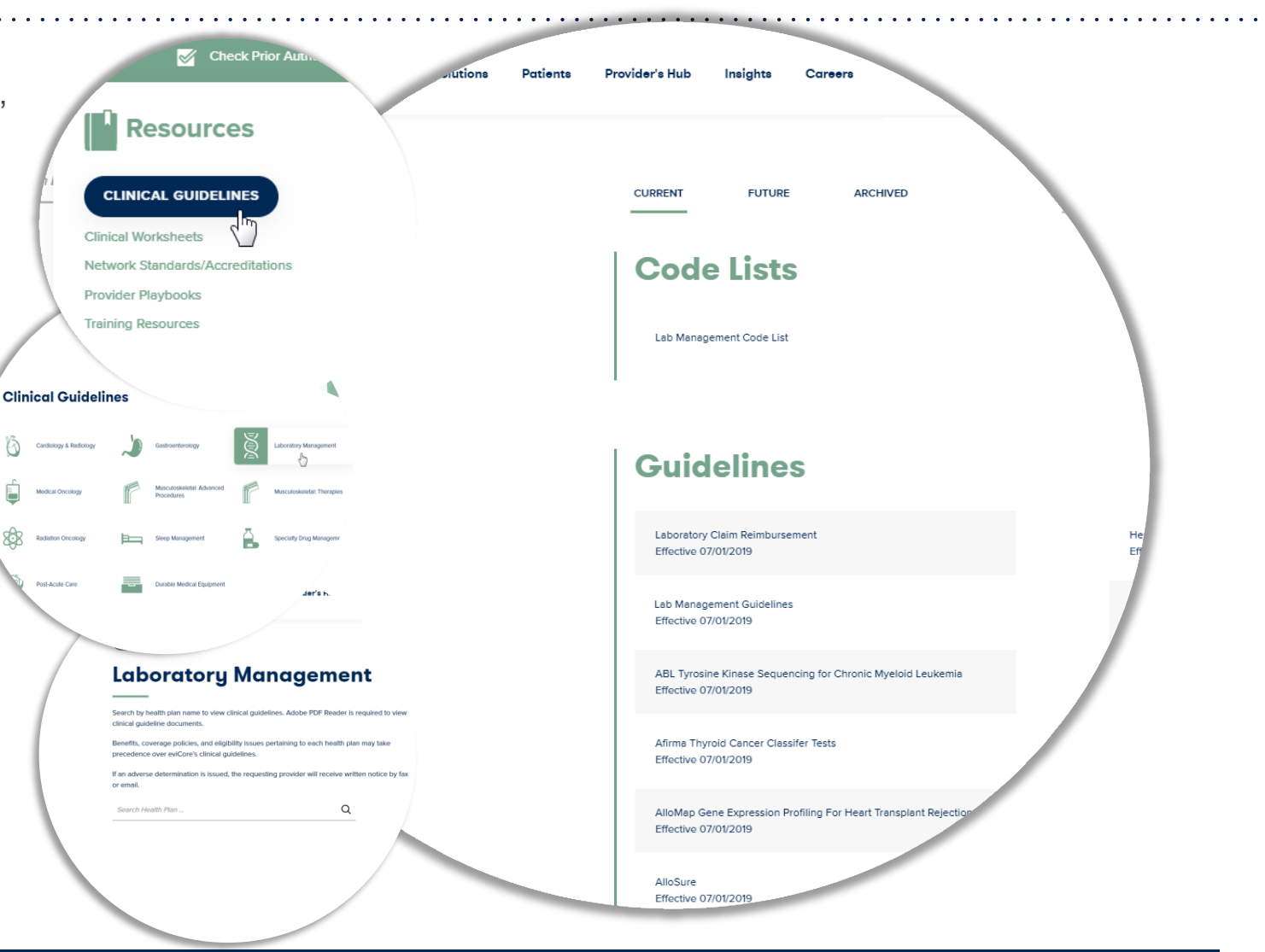

## **Provider Resources**

### **Client and Provider Services**

eviCore healthcare has a dedicated Client and Provider Services team to address provider related requests and concerns. In most instances, this team can provide a resolution within 24-48 hours from the date the request was submitted. Here are some common requests that can be sent to our Client and Provider Services team for assistance:

- Questions regarding Accuracy Assessment, Accreditation, and/or Credentialing
- Requests for an authorization to be resent to the health plan
- Consumer Engagement Inquiries
- Eligibility issues (member, rendering facility, and/or ordering physician)
- Issues experienced during case creation
- Reports of system issues

.

#### **How to Contact our Client and Provider Services team**

**Phone:** 1 (800) 646 - 0418 (option 4)

#### **Email:** [ClientServices@evicore.com](mailto:ClientServices@evicore.com)

For prompt service, please have all pertinent information available when calling Client Services. If emailing, make sure to include a description of the issue with member/ provider/case details when applicable. Outside of normal business hours, please e-mail Client Services with your inquiry.

eviCore uses the Cherwell Ticketing System for all email inquiries. You will be assigned a ticket number starting with T. This number will identify a specific issue which you have provided for review.

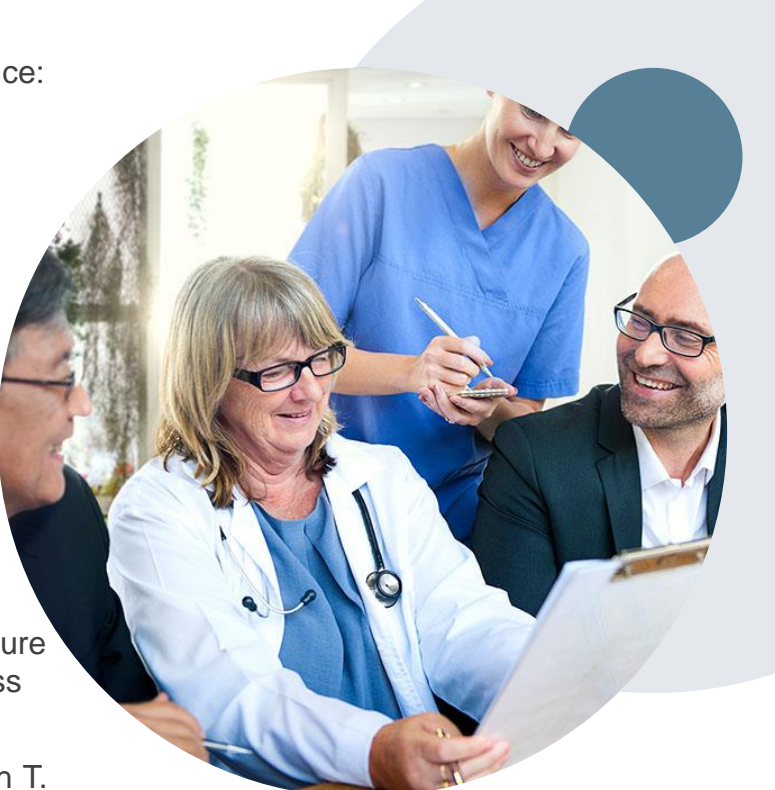

## **Provider Resources**

#### **Client Specific Provider Resource Pages**

eviCore's Provider Experience team maintains provider resource pages that contain client and solution specific educational materials to assist providers and their staff on a daily basis. The provider resource page will include but is not limited to the following educational materials:

- **Frequently Asked Questions**
- Quick Reference Guides
- Solution PowerPoint Overview
- **Training Sessions**

.

• Announcement Letter

To access these helpful resources, please visit:

<https://www.evicore.com/resources/healthplan/summacare>

**Provider Enrollment Questions – Contact Provider Services at 800-996-8401, or by email at** [contactproviderservices@summacare.com](mailto:contactproviderservices@summacare.com)

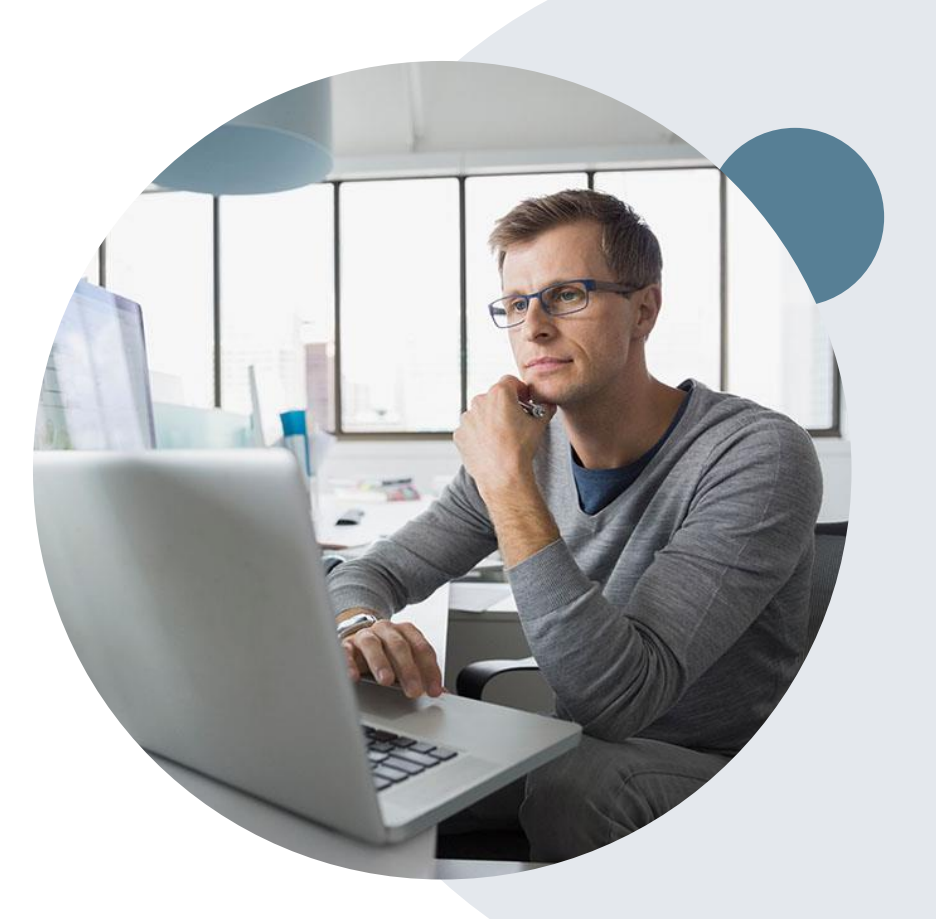

## **SummaCare Provider Resources**

### **Claims**

.

Providers may ask, *"what happens when I get a denied claim on a service I have prior authorization for?"* 

• The SummaCare claims system **cannot pay part** of a service line. If additional units are billed, greater than the authorized amount, **that service line will be denied and providers will need to rebill the claim.**

#### **For other claim inquiries or to request a claim adjustment:**

- To request a claim adjustment, please log in to [Plan Central.](https://summacare.myplancentral.com/Login.aspx) If you do not have a user account, please [register](https://summacare.myplancentral.com/) by clicking the registration link located on the Plan Central homepage.
- After logging in, please locate your claim using the "Claim Inquiry" menu. When your search results appear, click on the claim to view the details. When you click the button titled "Adjustment Request," a window will appear with various options so we can understand why you feel your claim should be adjusted.

If you have any questions, please contact Provider Support Services at [contactproviderservices@summmacare.com](mailto:contactproviderservices@summmacare.com) or call 330-996-8400 or 800-996-8401.

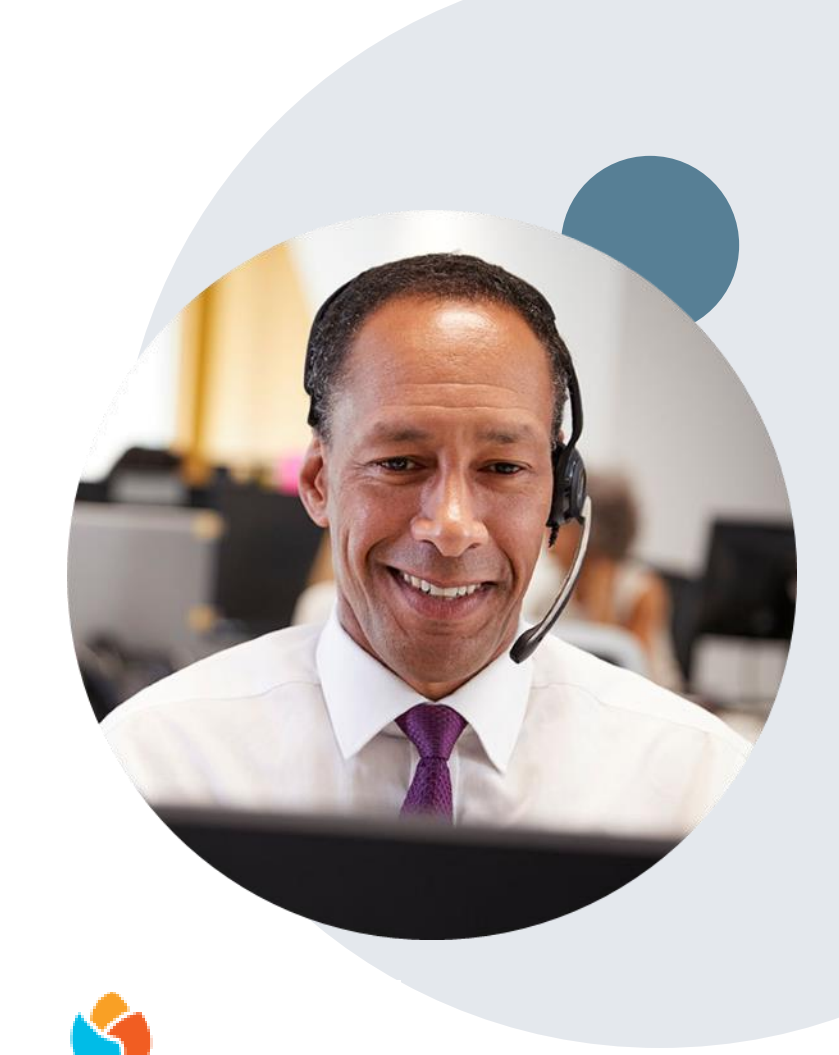

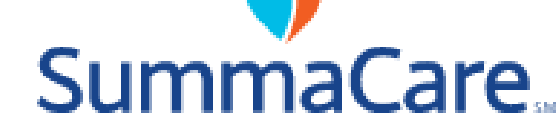

# **Thank You!**

.

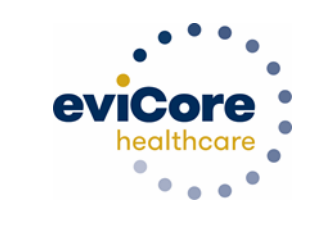

**Julie Carpenter, LPN** Regional Provider Engagement Manager

eviCore healthcare 730 Cool Springs Blvd., Suite 800 Franklin, TN 37067

Cell: 843.505.3280 [Julie.Carpenter@evicore.com](mailto:Julie.Carpenter@evicore.com)

 $\mathcal{A}$ Created 4.23.20

## **Additional Information**

©eviCore healthcare. All Rights Reserved. This presentation contains CONFIDENTIAL and PROPRIETARY information. 55

# **Provider Portal Overview**

eviCore Account Access and Adding Practitioners

©eviCore healthcare. All Rights Reserved. This presentation contains CONFIDENTIAL and PROPRIETARY information. 56

### **eviCore healthcare Website**

#### **Visit www.evicore.com**

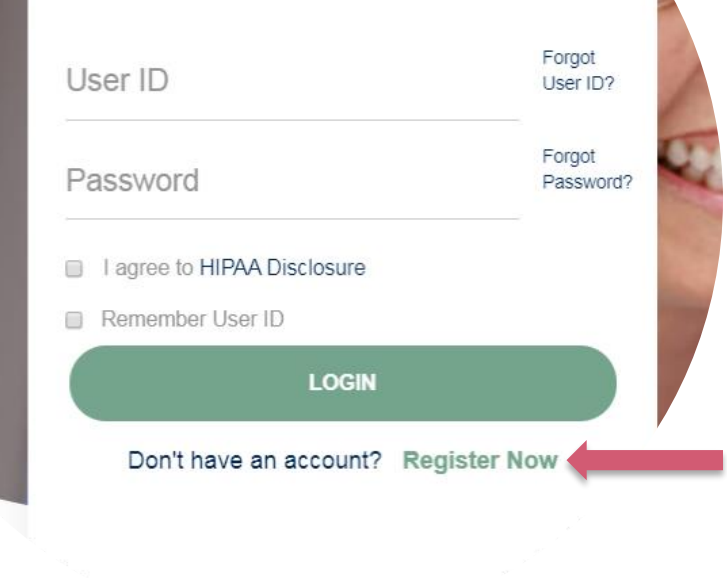

**Portal Login** 

 $\triangle$   $\triangle$ 

.

#### **Already a user?**

If you already have access to eviCore's online portal, simply login with your User ID and Password and begin submitting requests real-time!

### **Don't have an account?**

Click "Register Now" and provide the necessary information to receive access today!

## **Registration Form**

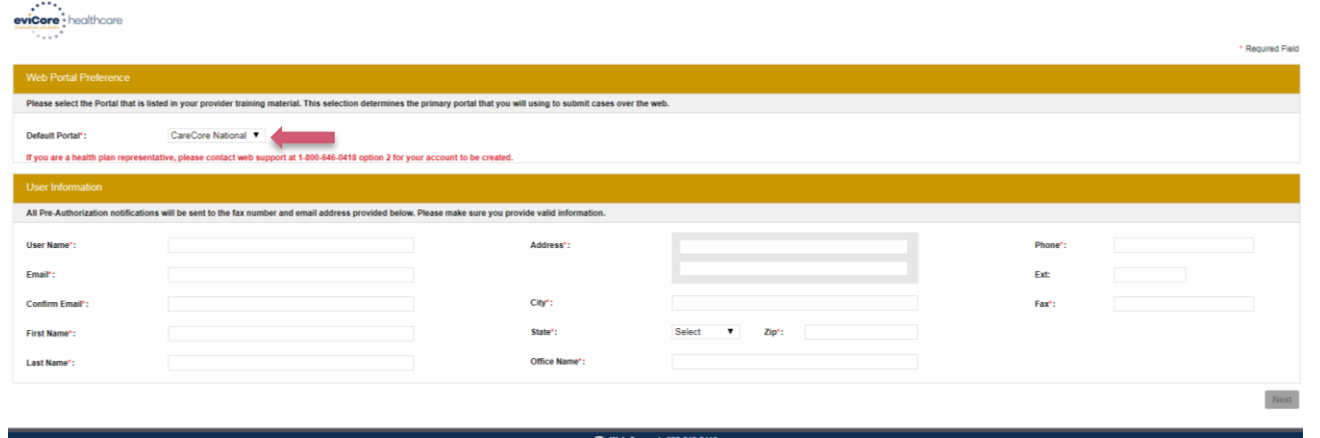

Legal Disclaimer | Privacy Policy | Corporate Website | Report Fraud & Abuse | Guidelines and Forms | Contact Us

### **Select a Default Portal, and complete the registration form.**

### **Review information provided, and click "Submit Registration"**

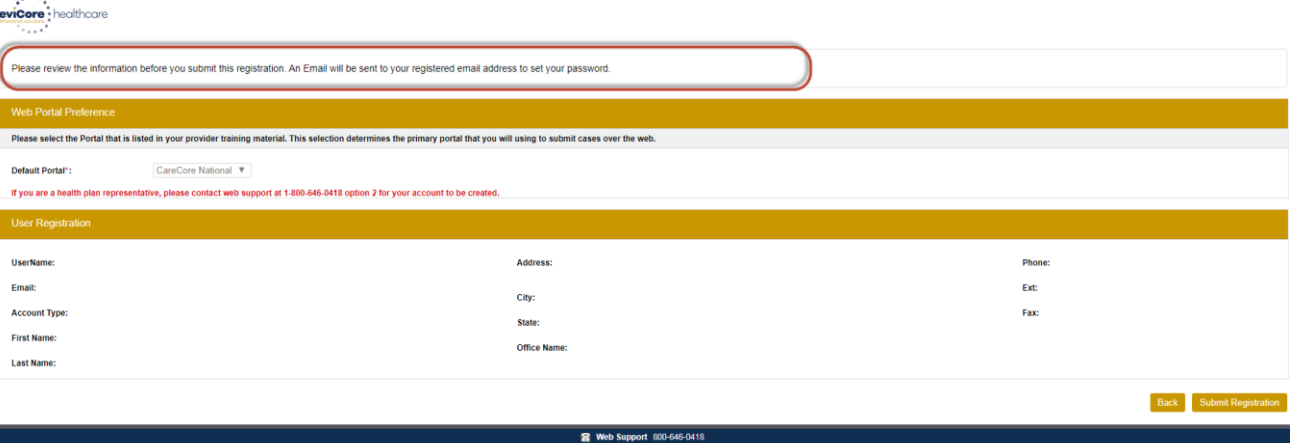

## **User Access Agreement**

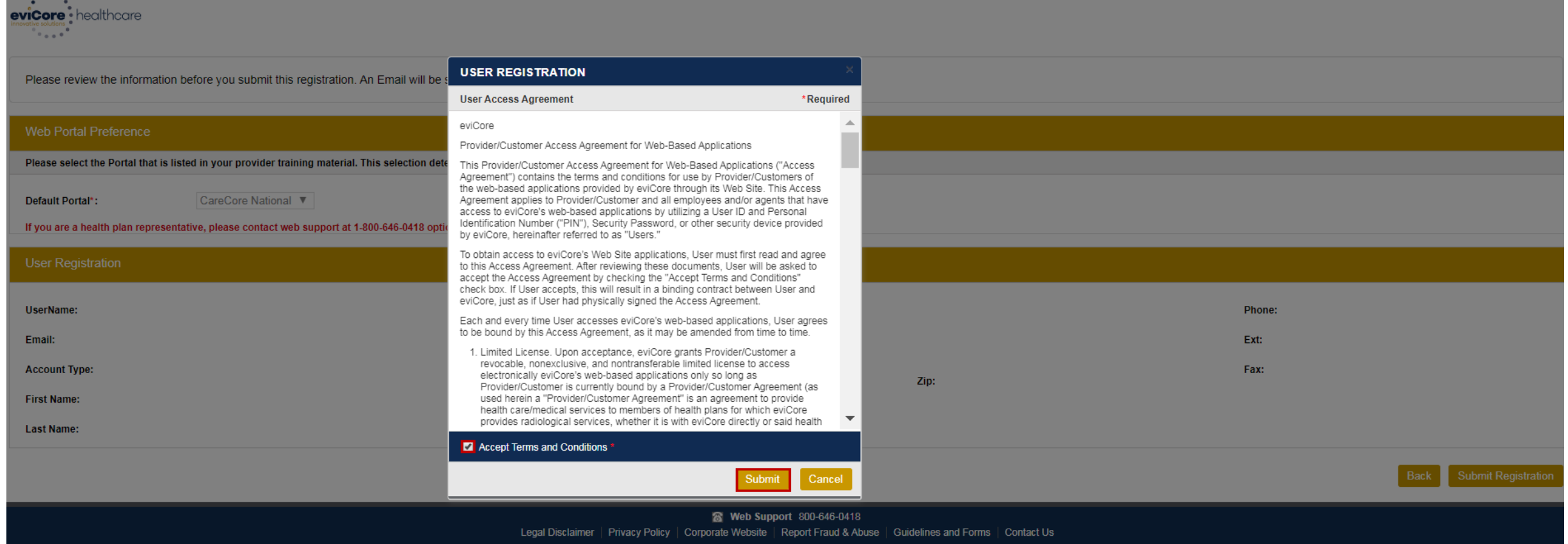

**Accept the Terms and Conditions, and click "Submit."**

## **Registration Successful**

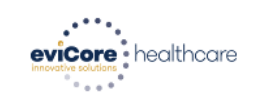

.

#### **You will receive a message on the screen confirming your registration is successful You will be sent an email to create your password**

#### **Registration Successful**

Your Registration has been accepted. An email has been sent to your registered email account allowing you to set your password. Please close the browser.

#### **Your password must be at least (8) characters long and contain the following:**

#### **Password Maintenance**

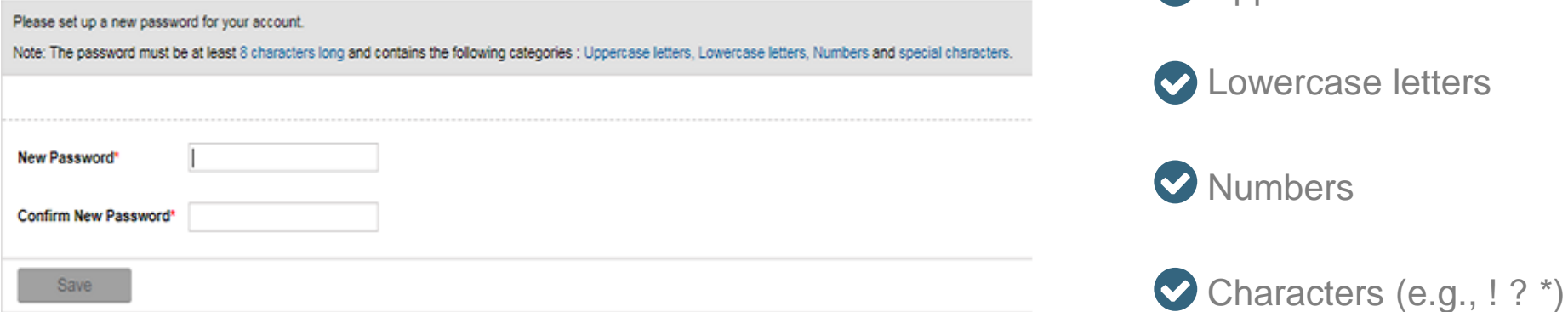

O Uppercase letters

## **Welcome Screen**

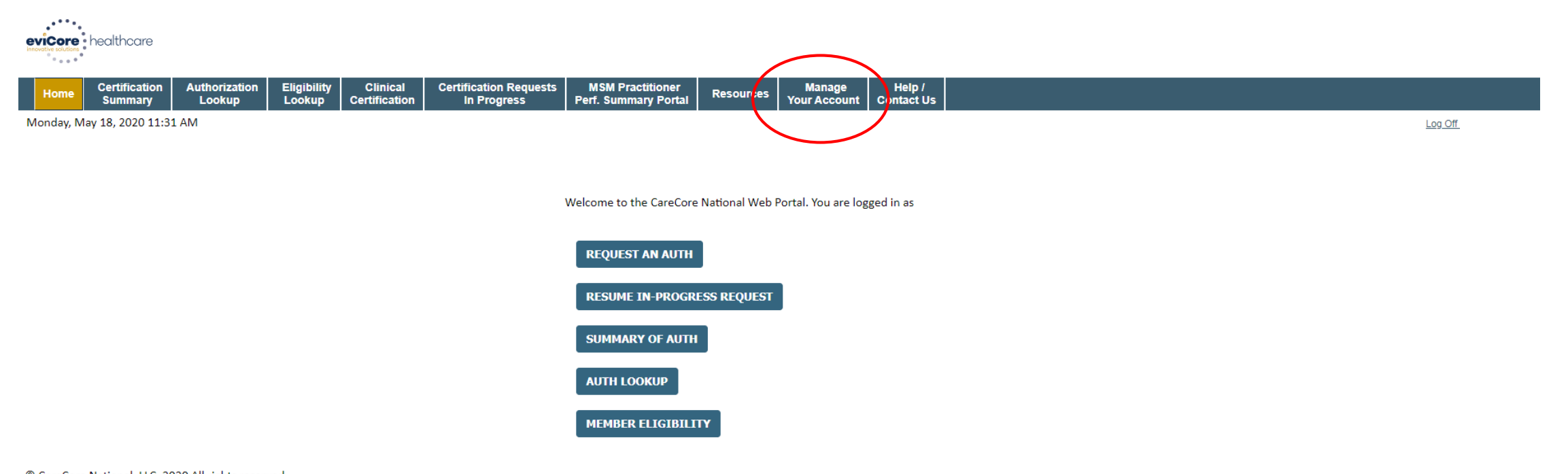

© CareCore National, LLC. 2020 All rights reserved. Privacy Policy | Terms of Use | Contact Us

.

**Your provider will need to be added to your account prior to case submission Click the "Manage Your Account" tab to add provider information** 

## **Adding Providers and/or Laboratories**

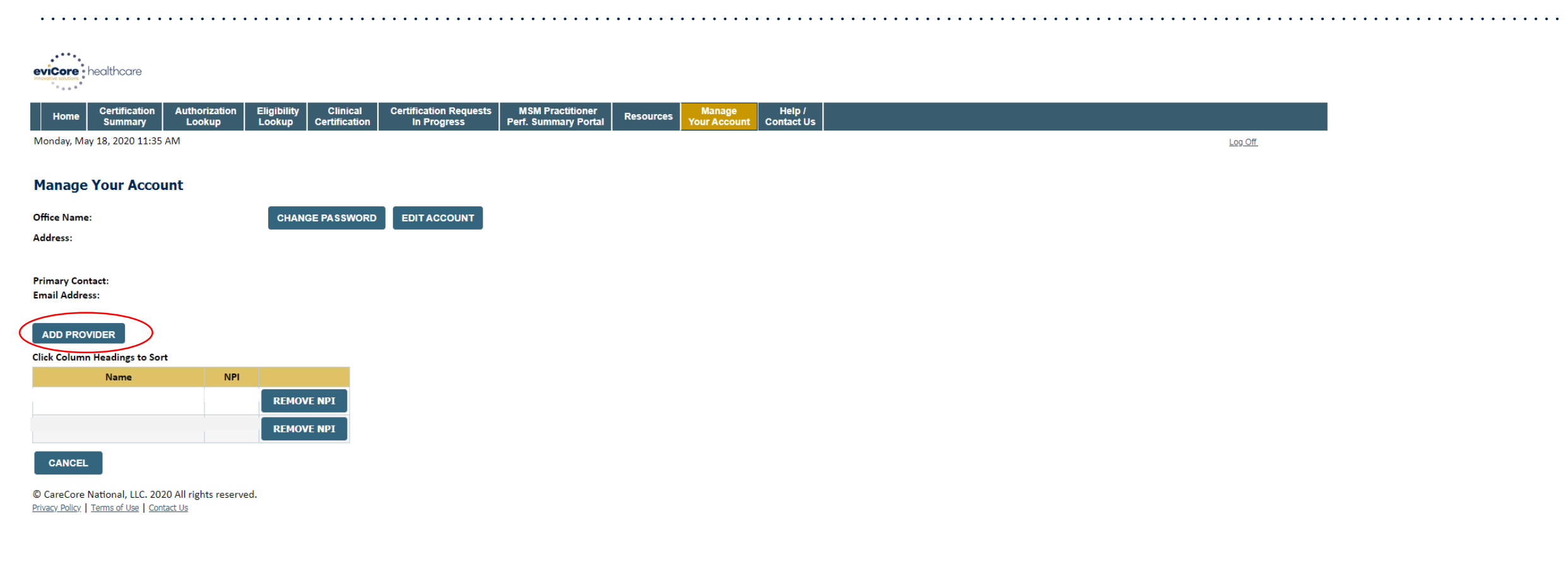

#### **Click "Add Provider"**

## **Adding Providers and/or Laboratories**

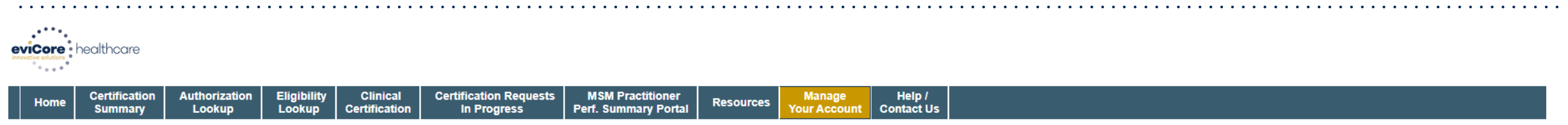

Monday, May 18, 2020 11:41 AM

Log Off

#### **Add Practitioner**

.

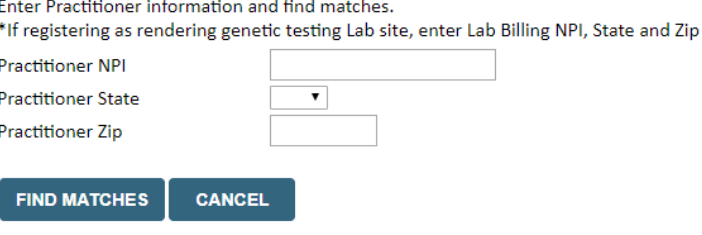

© CareCore National, LLC. 2020 All rights reserved. Privacy Policy | Terms of Use | Contact Us

#### **Enter the Provider's and/or Laboratory's NPI, State, and Zip Code to search for the provider record to add to your account**

**You are able to add multiple Providers to your account**

## **Adding Providers and/or Laboratories**

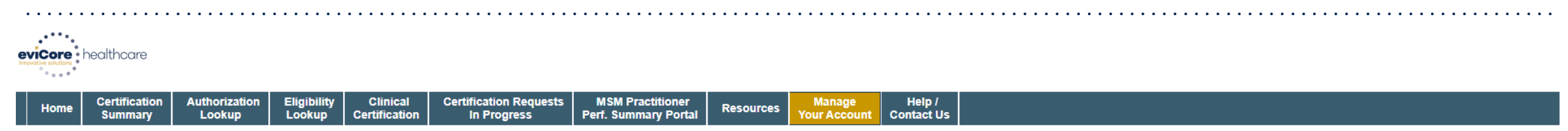

Monday, May 18, 2020 11:48 AM

Log Off

#### **Manage Your Account**

This following practitioner record(s) were found to match the requested NPI. Is this the practitioner you would like to register?

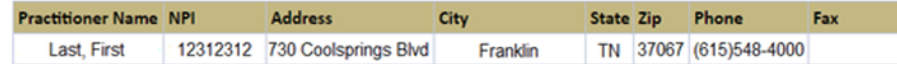

Add This Practitioner Cancel

.

© CareCore National, LLC. 2019 All rights reserved. Privacy Policy | Terms of Use | Contact Us

#### **Select the matching record based upon your search criteria**

**(note, you are able to access the "Manage Your Account" tab at anytime to make changes or updates, including adding additional providers to your account)**

## **Requesting a Peer to Peer**

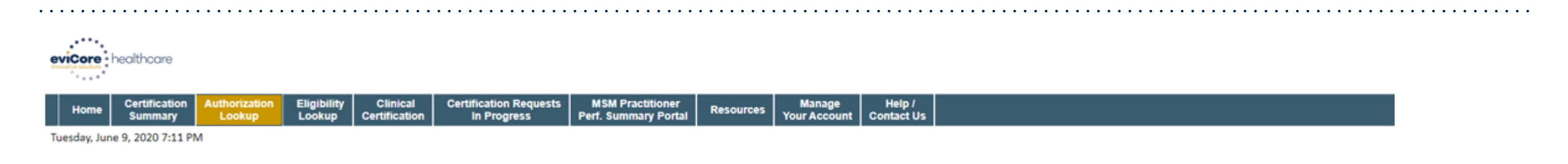

#### **Authorization Lookup**

.

**PRINT** 

Click here for help

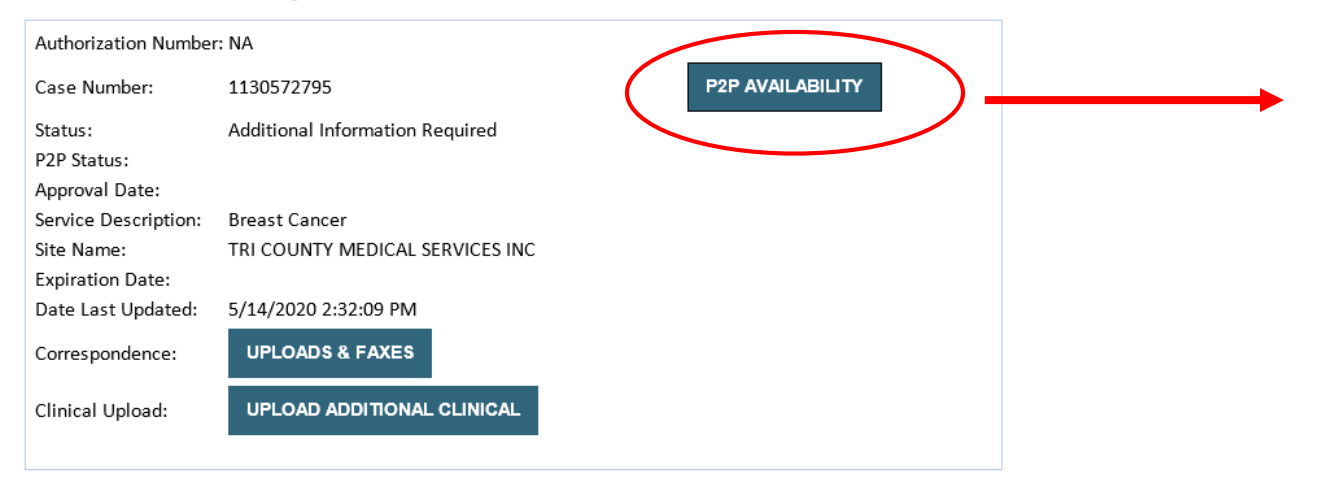

- If your case is eligible for a Peer to Peer conversation, a link will display allowing you to proceed to scheduling.
- *Pay attention to any messaging that displays.* In some instances, a Peer to Peer conversation is allowed, but the case decision cannot be changed. When this happens, you can still request a *Consultative Only* Peer to Peer.

#### **To print approval or denial notification letters, select UPLOADS & FAXES**

## **How to Schedule a Peer to Peer Request**

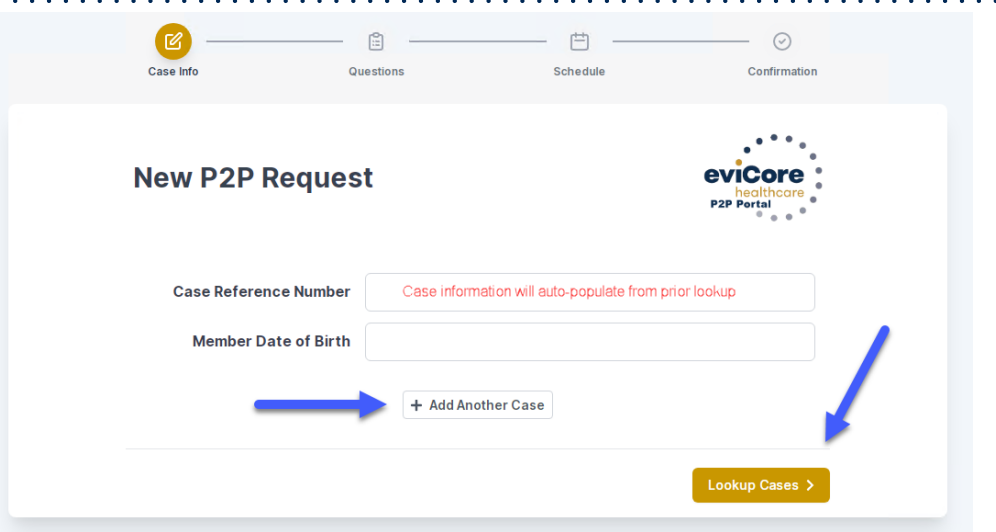

Upon first login, you will be asked to confirm your default time zone.

You will be presented with the Case Number and Member Date of Birth (DOB) for the case you just looked up.

You can add another case for the same Peer to Peer appointment request by selecting "Add Another Case"

You will receive a confirmation screen with member and case information, including the Level of Review for the case in question. Click Continue to proceed.

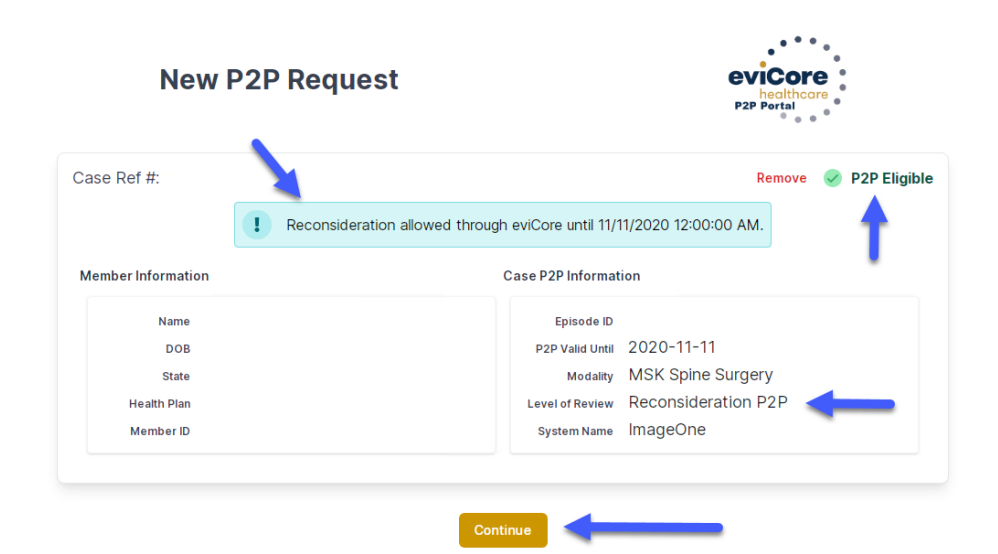

.

©eviCore healthcare. All Rights Reserved. This presentation contains CONFIDENTIAL and PROPRIETARY information. 66

## **How to Schedule a Peer to Peer Request**

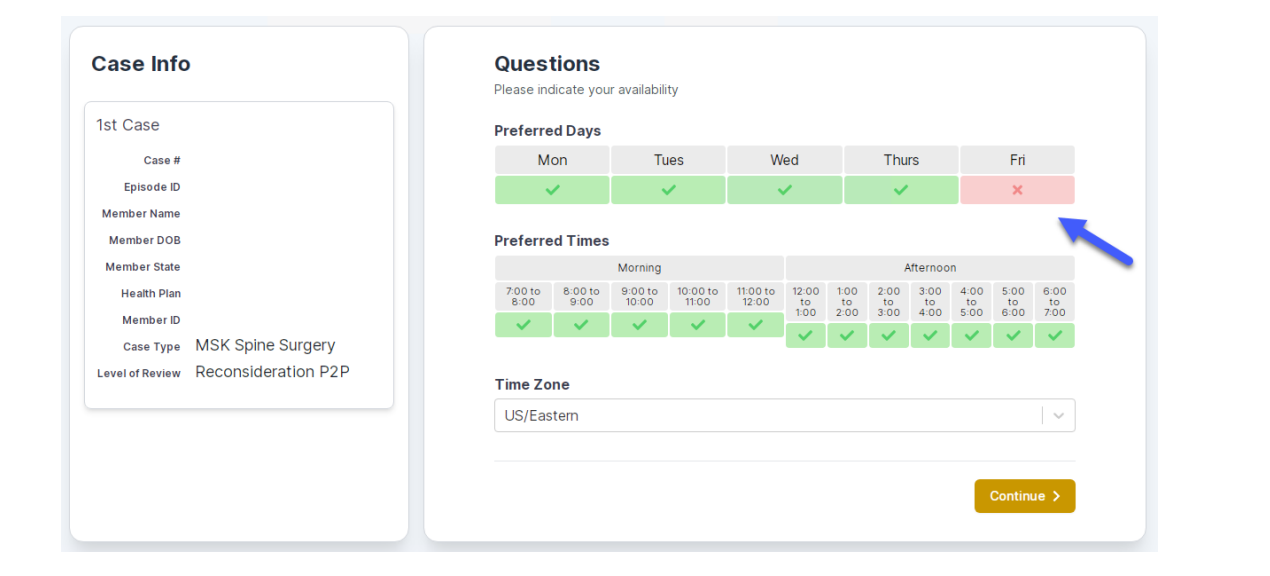

You will be prompted to identify your preferred Days and Times for a Peer to Peer conversation. All opportunities will automatically present. Click on any green check mark to deselect the option and then click Continue.

You will be prompted with a list of eviCore Physicians/Reviewers and appointment options per your availability. Select any of the listed appointment times to continue.

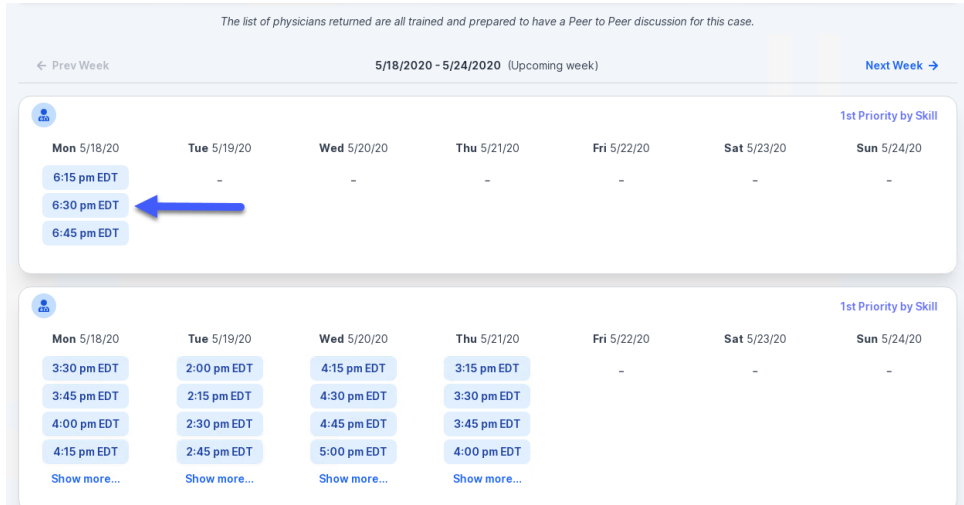

## **How to Schedule a Peer to Peer**

#### Confirm Contact Details

.

• Contact Person Name and Email Address will auto-populate per your user credentials

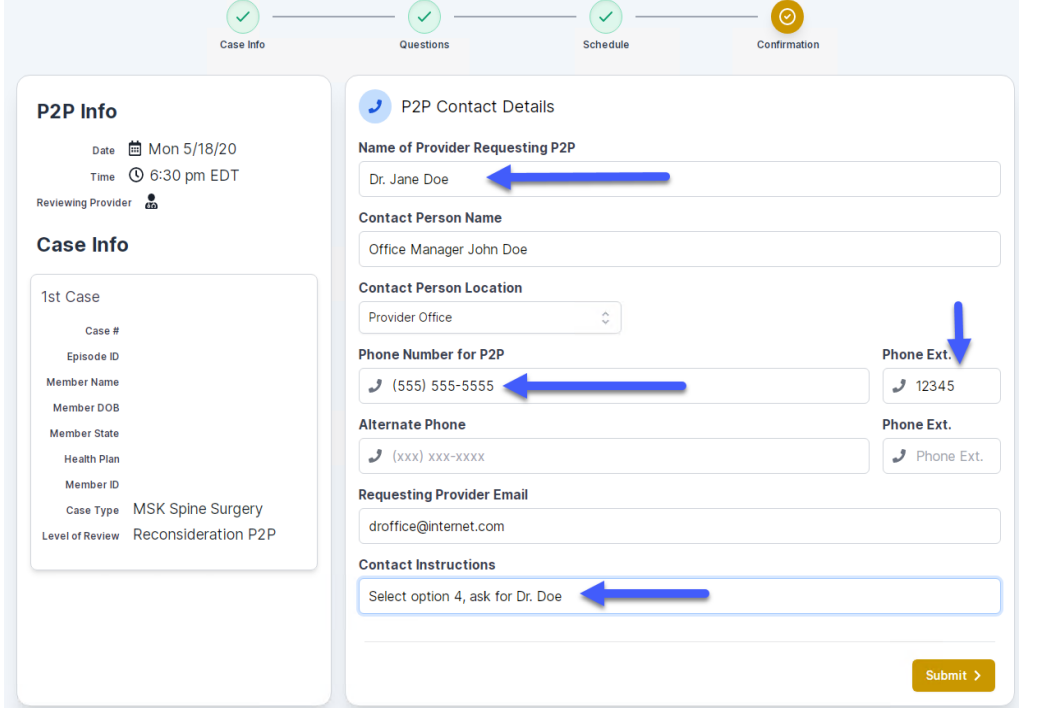

- Be sure to update the following fields so that we can reach the right person for the Peer to Peer appointment:
	- Name of Provider Requesting P2P
	- Phone Number for P2P
	- Contact Instructions
- Click submit to schedule appointment. You will be presented with a summary page containing the details of your scheduled appointment.

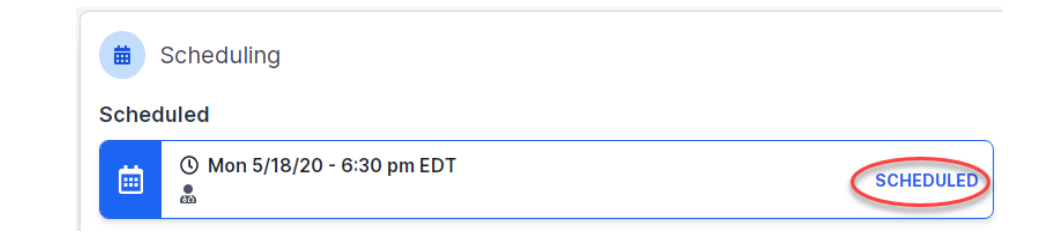

## **Canceling or Rescheduling a Peer to Peer Appointment**

### To cancel or reschedule an appointment

- Access the scheduling software per the instructions above
- Go to "My P2P Requests" on the left pane navigation.
- Select the request you would like to modify from the list of available appointments
- Once opened, click on the schedule link. An appointment window will open
- Click on the Actions drop-down and choose the appropriate action

If choosing to reschedule, you will have the opportunity to select a new date or time as you did initially.

If choosing to cancel, you will be prompted to input a cancellation reason • Close browser once done

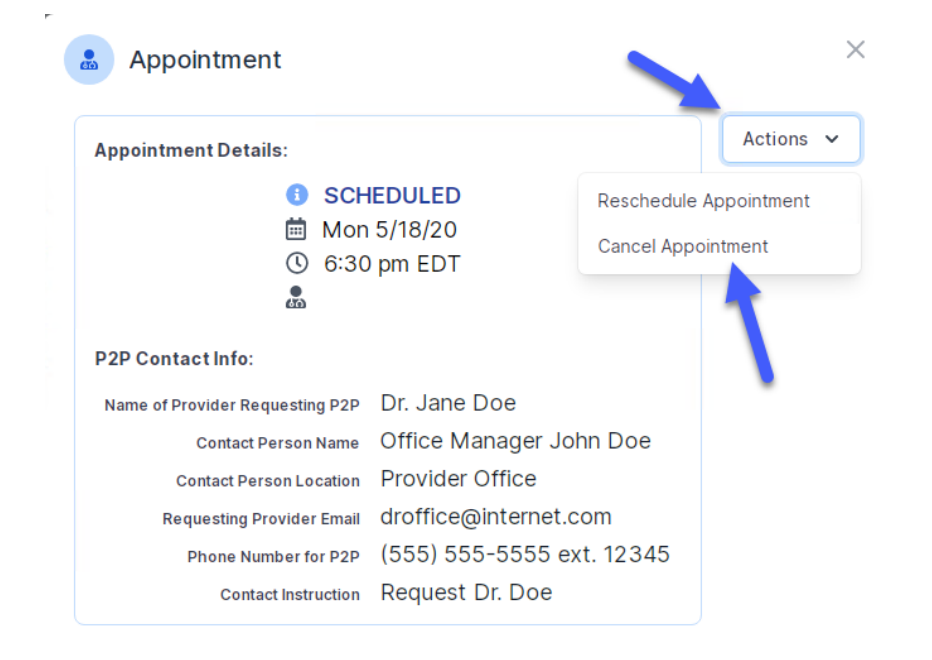